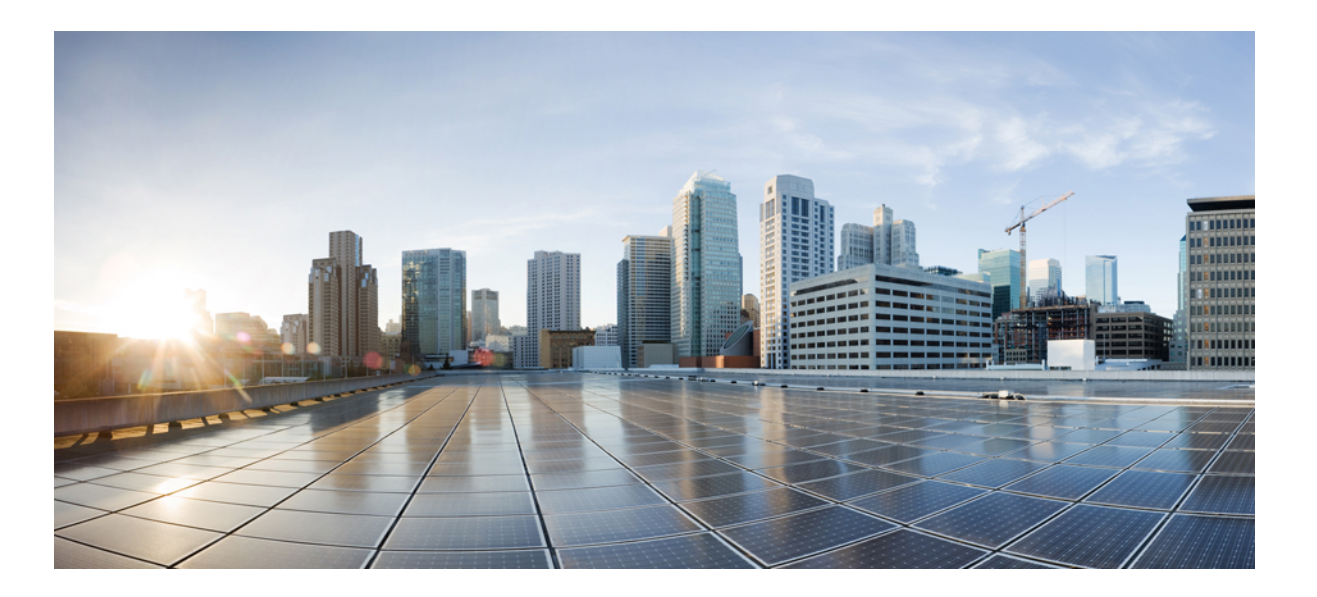

### **Cisco IP Phone 7821, 7841, and 7861 User Guide for Cisco Unified Communications Manager 10.0 (SIP)**

**First Published:** October 25, 2013 **Last Modified:** April 16, 2014

### **Americas Headquarters**

Cisco Systems, Inc. 170 West Tasman Drive San Jose, CA 95134-1706 USA http://www.cisco.com Tel: 408 526-4000 800 553-NETS (6387) Fax: 408 527-0883

THE SPECIFICATIONS AND INFORMATION REGARDING THE PRODUCTS IN THIS MANUAL ARE SUBJECT TO CHANGE WITHOUT NOTICE. ALL STATEMENTS, INFORMATION, AND RECOMMENDATIONS IN THIS MANUAL ARE BELIEVED TO BE ACCURATE BUT ARE PRESENTED WITHOUT WARRANTY OF ANY KIND, EXPRESS OR IMPLIED. USERS MUST TAKE FULL RESPONSIBILITY FOR THEIR APPLICATION OF ANY PRODUCTS.

THE SOFTWARE LICENSE AND LIMITED WARRANTY FOR THE ACCOMPANYING PRODUCT ARE SET FORTH IN THE INFORMATION PACKET THAT SHIPPED WITH THE PRODUCT AND ARE INCORPORATED HEREIN BY THIS REFERENCE. IF YOU ARE UNABLE TO LOCATE THE SOFTWARE LICENSE OR LIMITED WARRANTY, CONTACT YOUR CISCO REPRESENTATIVE FOR A COPY.

The following information is for FCC compliance of Class A devices: This equipment has been tested and found to comply with the limits for a Class A digital device, pursuant to part 15 of the FCC rules. These limits are designed to provide reasonable protection against harmful interference when the equipment is operated in a commercial environment. This equipment generates, uses, and can radiate radio-frequency energy and, if not installed and used in accordance with the instruction manual, may cause harmful interference to radio communications. Operation of this equipment in a residential area is likely to cause harmful interference, in which case users will be required to correct the interference at their own expense.

The following information is for FCC compliance of Class B devices: This equipment has been tested and found to comply with the limits for a Class B digital device, pursuant to part 15 of the FCC rules. These limits are designed to provide reasonable protection against harmful interference in a residential installation. This equipment generates, uses and can radiate radio frequency energy and, if not installed and used in accordance with the instructions, may cause harmful interference to radio communications. However, there is no guarantee that interference will not occur in a particular installation. If the equipment causes interference to radio or television reception, which can be determined by turning the equipment off and on, users are encouraged to try to correct the interference by using one or more of the following measures:

- Reorient or relocate the receiving antenna.
- Increase the separation between the equipment and receiver.
- Connect the equipment into an outlet on a circuit different from that to which the receiver is connected.
- Consult the dealer or an experienced radio/TV technician for help.

Modifications to this product not authorized by Cisco could void the FCC approval and negate your authority to operate the product

The Cisco implementation of TCP header compression is an adaptation of a program developed by the University of California, Berkeley (UCB) as part of UCB's public domain version of the UNIX operating system. All rights reserved. Copyright © 1981, Regents of the University of California.

NOTWITHSTANDING ANY OTHER WARRANTY HEREIN, ALL DOCUMENT FILES AND SOFTWARE OF THESE SUPPLIERS ARE PROVIDED "AS IS" WITH ALL FAULTS. CISCO AND THE ABOVE-NAMED SUPPLIERS DISCLAIM ALL WARRANTIES, EXPRESSED OR IMPLIED, INCLUDING, WITHOUT LIMITATION, THOSE OF MERCHANTABILITY, FITNESS FOR A PARTICULAR PURPOSE AND NONINFRINGEMENT OR ARISING FROM A COURSE OF DEALING, USAGE, OR TRADE PRACTICE.

IN NO EVENT SHALL CISCO OR ITS SUPPLIERS BE LIABLE FOR ANY INDIRECT, SPECIAL, CONSEQUENTIAL, OR INCIDENTAL DAMAGES, INCLUDING, WITHOUT LIMITATION, LOST PROFITS OR LOSS OR DAMAGE TO DATA ARISING OUT OF THE USE OR INABILITY TO USE THIS MANUAL, EVEN IF CISCO OR ITS SUPPLIERS HAVE BEEN ADVISED OF THE POSSIBILITY OF SUCH DAMAGES.

Any Internet Protocol (IP) addresses and phone numbers used in this document are not intended to be actual addresses and phone numbers. Any examples, command display output, network topology diagrams, and other figures included in the document are shown for illustrative purposes only. Any use of actual IP addresses or phone numbers in illustrative content is unintentional and coincidental.

Cisco and the Cisco logo are trademarks or registered trademarks of Cisco and/or its affiliates in the U.S. and other countries. To view a list of Cisco trademarks, go to this URL: [http://](http://www.cisco.com/go/trademarks) [www.cisco.com/go/trademarks](http://www.cisco.com/go/trademarks). Third-party trademarks mentioned are the property of their respective owners. The use of the word partner does not imply a partnership relationship between Cisco and any other company. (1110R)

© 2014 Cisco Systems, Inc. All rights reserved.

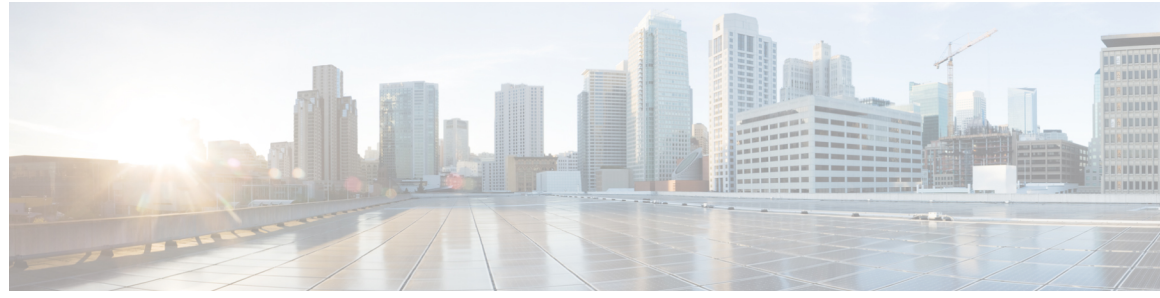

**CONTENTS**

 $\mathbf{I}$ 

### **CHAPTER 1 [Getting](#page-8-0) Started 1**

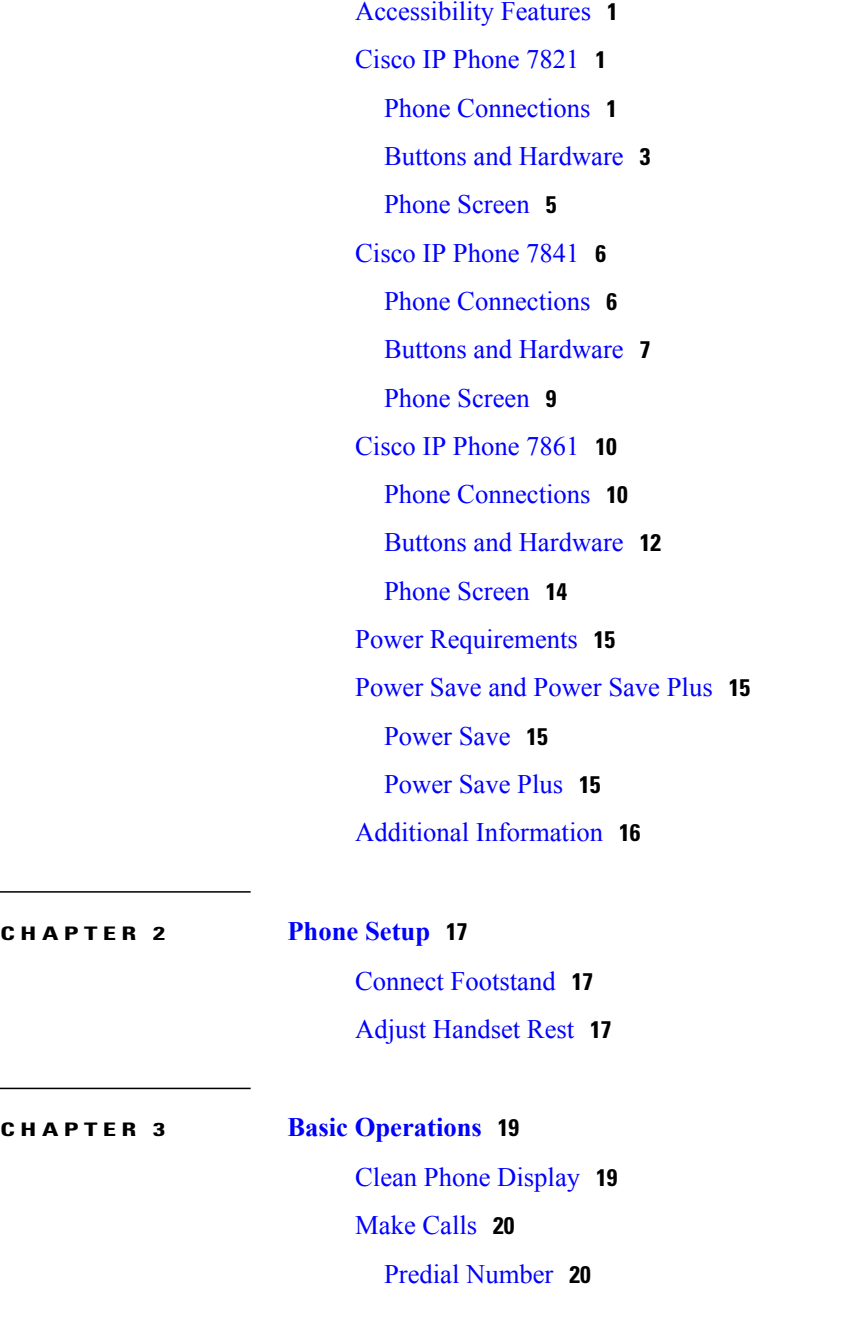

Place Call Using [Speakerphone](#page-27-2) **20** Place Call Using [Headset](#page-28-0) **21** Release Call and Start [Another](#page-28-1) Call **21** Dial [International](#page-28-2) Number **21** Redial [Number](#page-29-0) **22** [Answer](#page-29-1) Calls **22** [Answer](#page-29-2) Oldest Call First **22** [Answer](#page-29-3) Call Using PickUp **22** Answer Call Using Group PickUp and Group PickUp [Number](#page-30-0) **23** Answer Call Using Group PickUp and Phone [Number](#page-30-1) **23** [Answer](#page-30-2) Call Using Other PickUp **23** [Automatically](#page-31-0) Answer Calls **24** Respond to Call Waiting [Notification](#page-32-0) **25** [Manage](#page-32-1) Calls **25** [Divert](#page-32-2) Call **25** [Forward](#page-33-0) All Calls **26** [Transfer](#page-33-1) Call to Another Number **26** Swap [Between](#page-33-2) Calls **26** Mute [Phone](#page-34-0) **27** [Monitor](#page-34-1) and Record Calls **27** Hold [Calls](#page-34-2) **27** Swap [Between](#page-34-3) Active and Held Calls **27** Put Call on Hold by [Answering](#page-35-0) New Call **28** Respond to Hold Reversion [Notification](#page-35-1) **28** [Determine](#page-35-2) If Shared Line Is On Hold **28** [Remote](#page-36-0) Hold **29** Setup Call Back [Notification](#page-36-1) **29** Call [Park](#page-36-2) **29** Park Call Using Assisted [Directed](#page-36-3) Call Park **29** Park Call Using Manual [Directed](#page-37-0) Call Park **30** Manage [Intercom](#page-37-1) Calls **30** Place [Dedicated](#page-38-0) Intercom Call **31** Place Dialable [Intercom](#page-38-1) Call **31** Receive [Intercom](#page-39-0) Call **32** View Phone [Information](#page-39-1) **32**

 $\overline{\phantom{a}}$ 

 $\overline{\phantom{0}}$ 

 $\mathbf{I}$ 

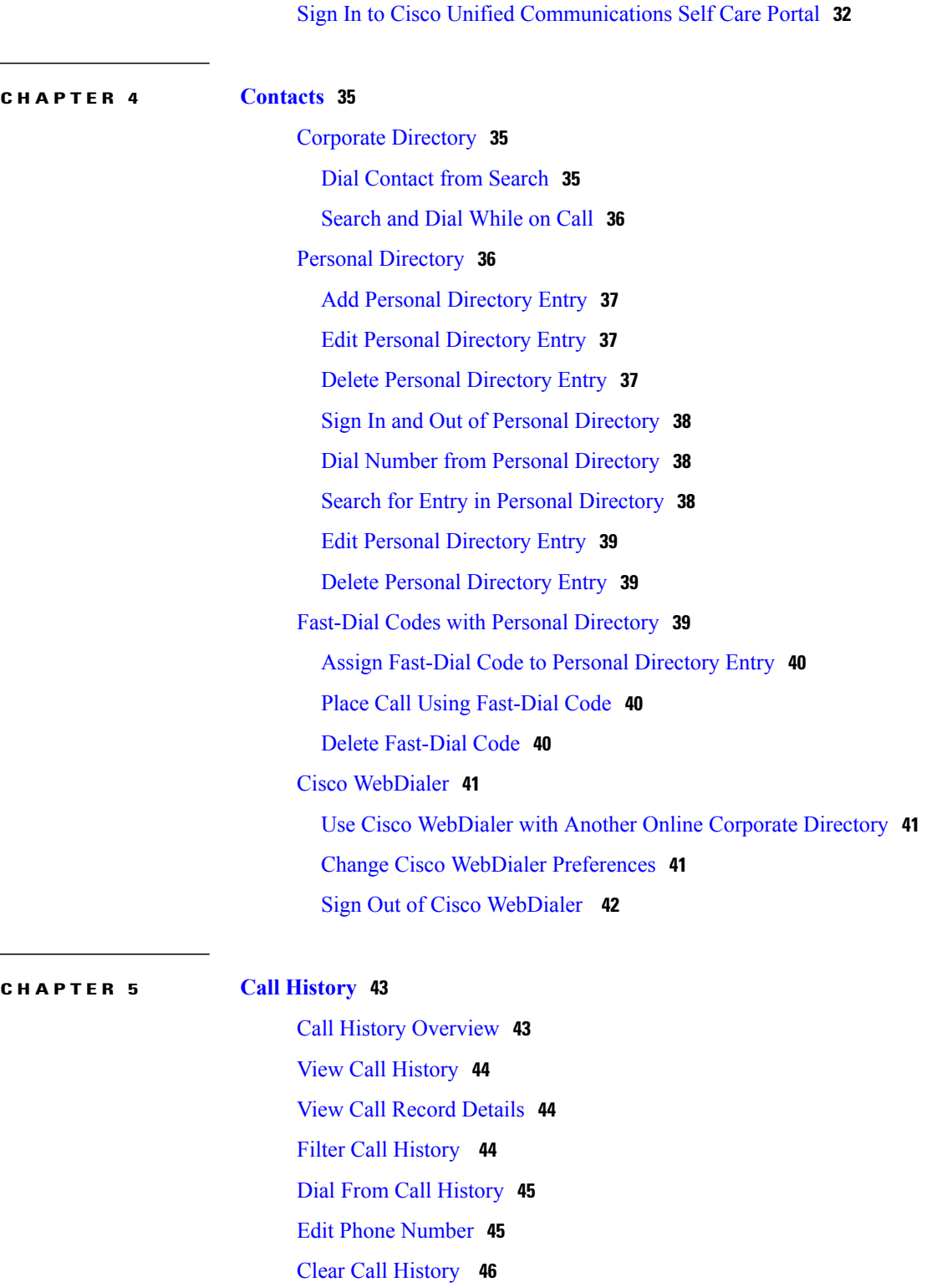

### Delete Call [Record](#page-53-1) **46**

### **CHAPTER 6 [Voicemail](#page-54-0) 47**

[Voicemail](#page-54-1) Overview **47** Check for Voice [Messages](#page-54-2) **47** Access [Voicemail](#page-55-0) **48** Listen to Voice [Messages](#page-55-1) **48**

#### **CHAPTER 7 Calling [Features](#page-56-0) 49**

[Conference](#page-56-1) **49** Add Third Party to [Conference](#page-57-0) **50** Combine Calls to Create [Conference](#page-57-1) **50** Swap Between Calls Before [Completing](#page-57-2) Conference **50** View Conference [Participants](#page-58-0) **51** Remove [Conference](#page-58-1) Participant **51** Meet Me [Conference](#page-58-2) **51** Host Meet Me [Conference](#page-58-3) **51** Join Meet Me [Conference](#page-59-0) **52** [Speed](#page-59-1) Dial **52** Place Call Using [Speed-Dial](#page-59-2) Codes **52** Do Not [Disturb](#page-59-3) **52** Turn [DND](#page-60-0) On and Off **53** Line [Status](#page-60-1) **53** Malicious Call [Identification](#page-61-0) **54** Trace [Suspicious](#page-61-1) Call **54** Cisco [Extension](#page-61-2) Mobility **54** Enable [Extension](#page-62-0) Mobility **55** Mobile [Connect](#page-62-1) **55** Enable Mobile [Connect](#page-63-0) **56** Turn Mobile Connect On or Off for All Remote [Destinations](#page-63-1) from Desk Phone **56** Switch Desk Phone Call to [Mobile](#page-63-2) Phone **56** Switch [Mobile](#page-64-0) Call to Desk Phone **57** Hand Off Call from [Mobile](#page-64-1) Phone to Desk Phone **57** Hunt [Groups](#page-64-2) **57** Sign In and Out of Hunt [Group](#page-64-3) **57** Display Queue [Statistics](#page-65-0) **58** [cBarge](#page-65-1) **58** Join [Conference](#page-65-2) on Shared Line **58**

 $\overline{\phantom{a}}$ 

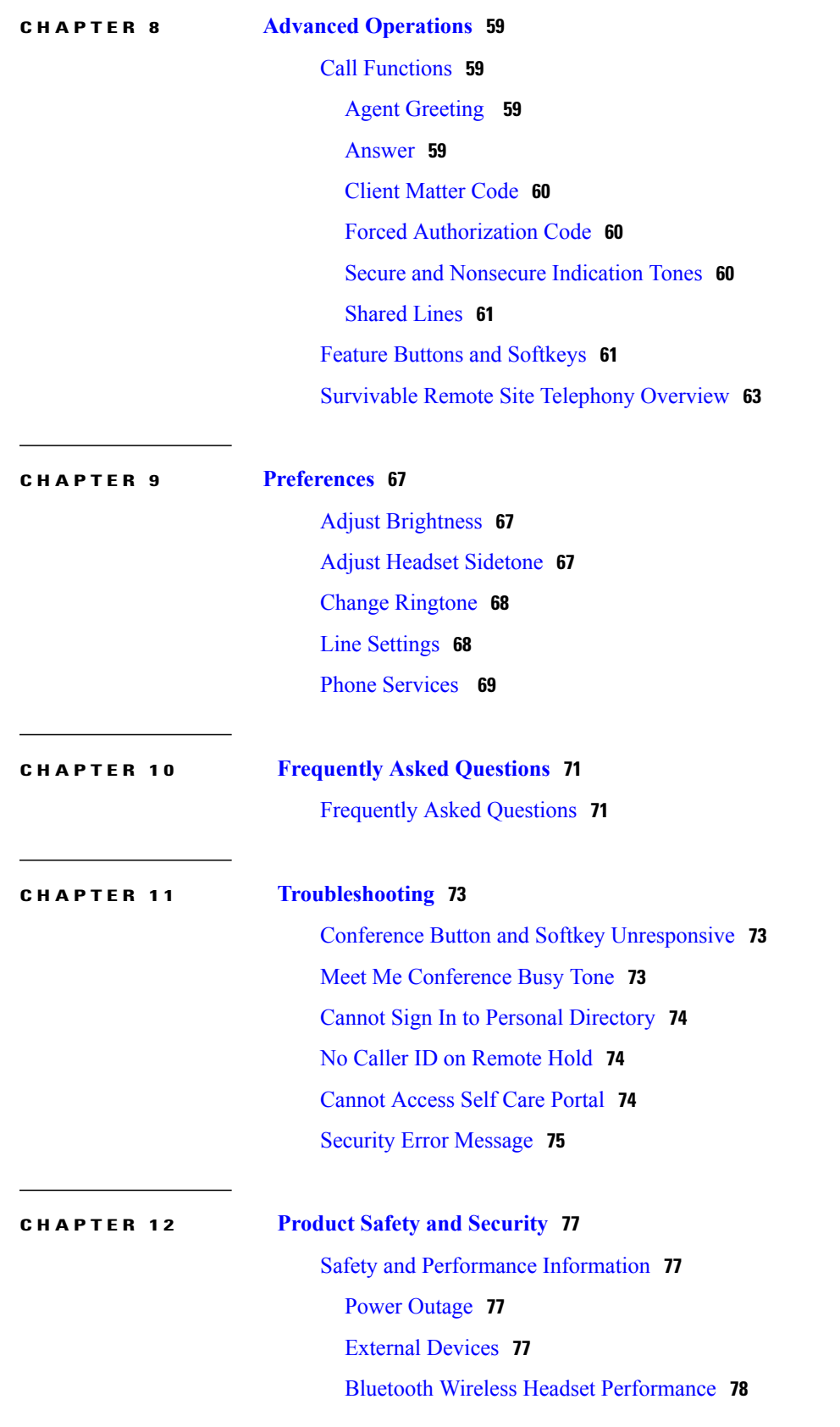

Power [Information](#page-85-1) **78** FCC [Compliance](#page-85-2) Statements **78** FCC Part 15.21 [Statement](#page-85-3) **78** FCC RF Radiation Exposure [Statement](#page-85-4) **78** FCC Receivers and Class B Digital [Statement](#page-86-0) **79** Cisco Product Security [Overview](#page-86-1) **79**

#### **CHAPTER 13 [Warranty](#page-88-0) 81**

Cisco One-Year Limited [Hardware](#page-88-1) Warranty Terms **81**

Π

<span id="page-8-0"></span>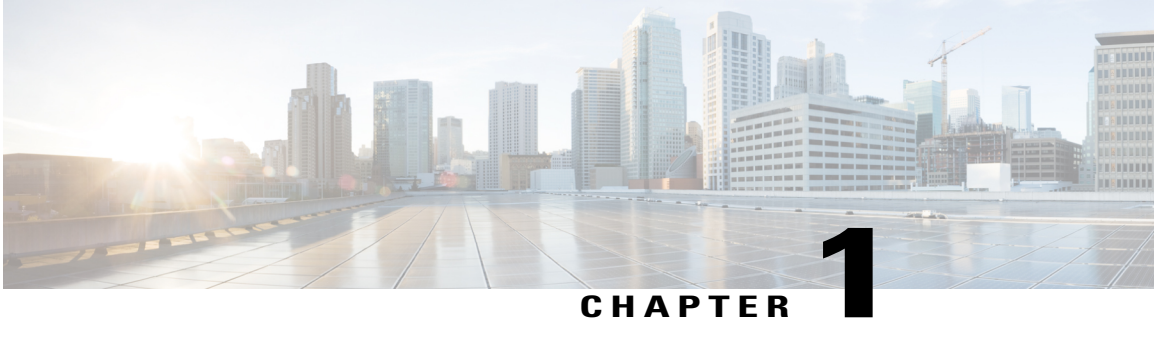

# **Getting Started**

- [Accessibility](#page-8-1) Features, page 1
- Cisco IP [Phone](#page-8-2) 7821, page 1
- Cisco IP [Phone](#page-13-0) 7841, page 6
- Cisco IP [Phone](#page-17-0) 7861, page 10
- Power [Requirements,](#page-22-0) page 15
- [Power](#page-22-1) Save and Power Save Plus, page 15
- Additional [Information,](#page-23-0) page 16

# <span id="page-8-1"></span>**Accessibility Features**

The Cisco IP Phones 7821, 7841, and 7861 provide accessibility features for the vision impaired, the blind, and the hearing and mobility impaired.

For detailed information about the accessibility features on these phones, see: [http://www.cisco.com/en/US/](http://www.cisco.com/en/US/products/ps13220/products_feature_guides_list.html) [products/ps13220/products\\_feature\\_guides\\_list.html](http://www.cisco.com/en/US/products/ps13220/products_feature_guides_list.html)

You can also find more information about accessibility at this Cisco website:

<http://www.cisco.com/web/about/responsibility/accessibility/index.html>

# <span id="page-8-3"></span><span id="page-8-2"></span>**Cisco IP Phone 7821**

### **Phone Connections**

For your phone to work, it must be connected to the corporate IP telephony network.

 $\overline{\phantom{a}}$ 

 $\mathbf I$ 

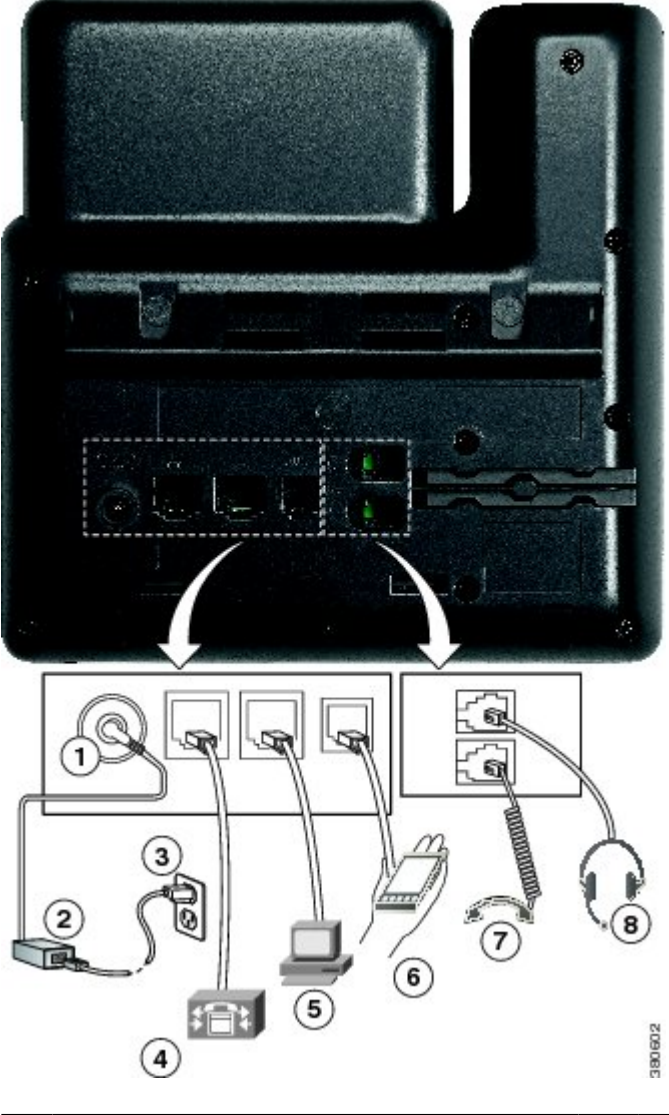

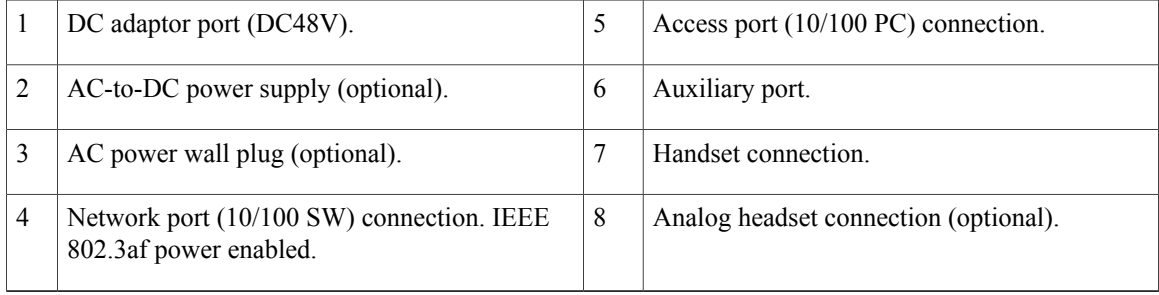

 $\mathbf{I}$ 

# <span id="page-10-0"></span>**Buttons and Hardware**

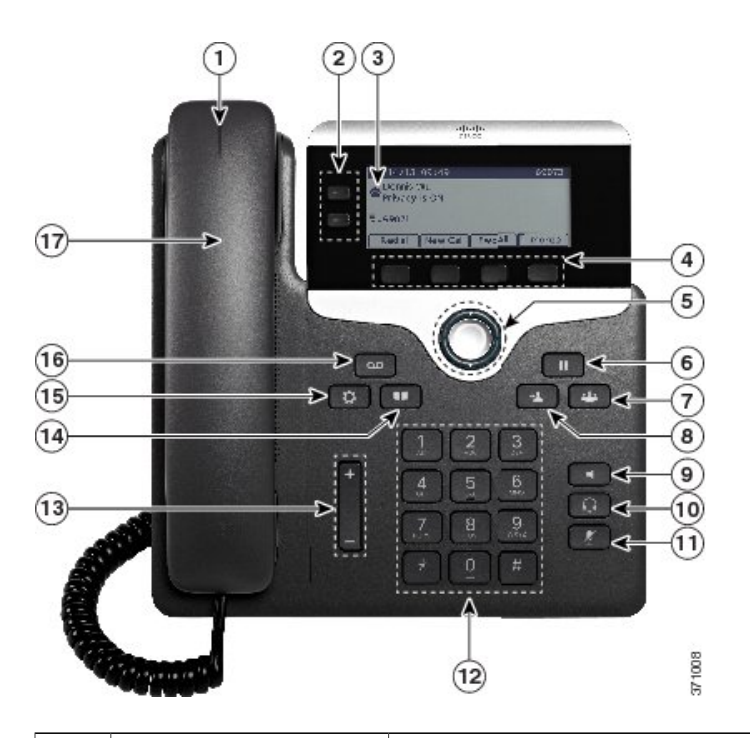

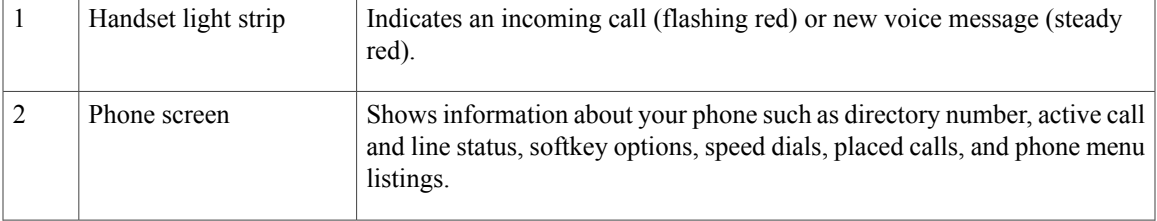

T

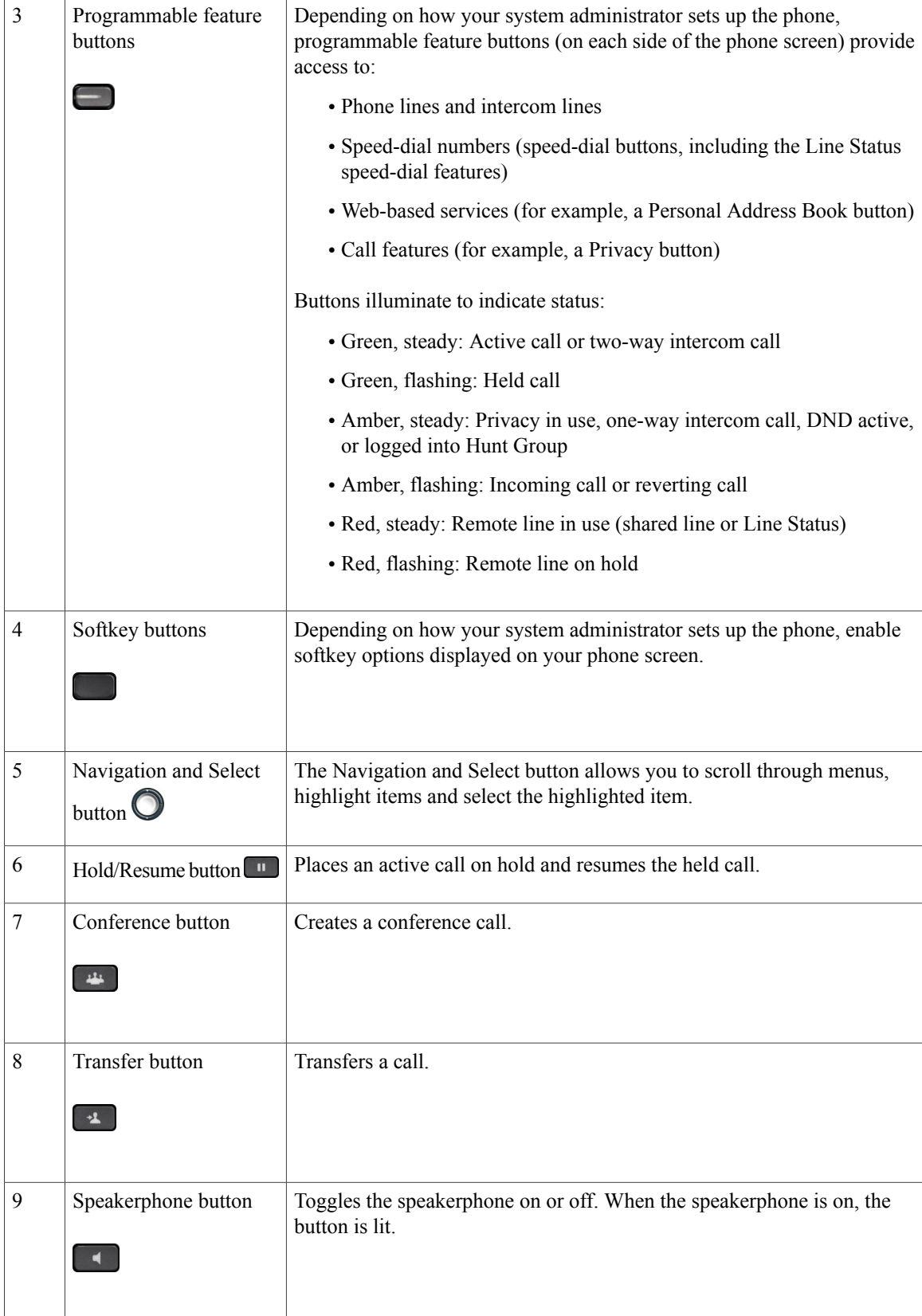

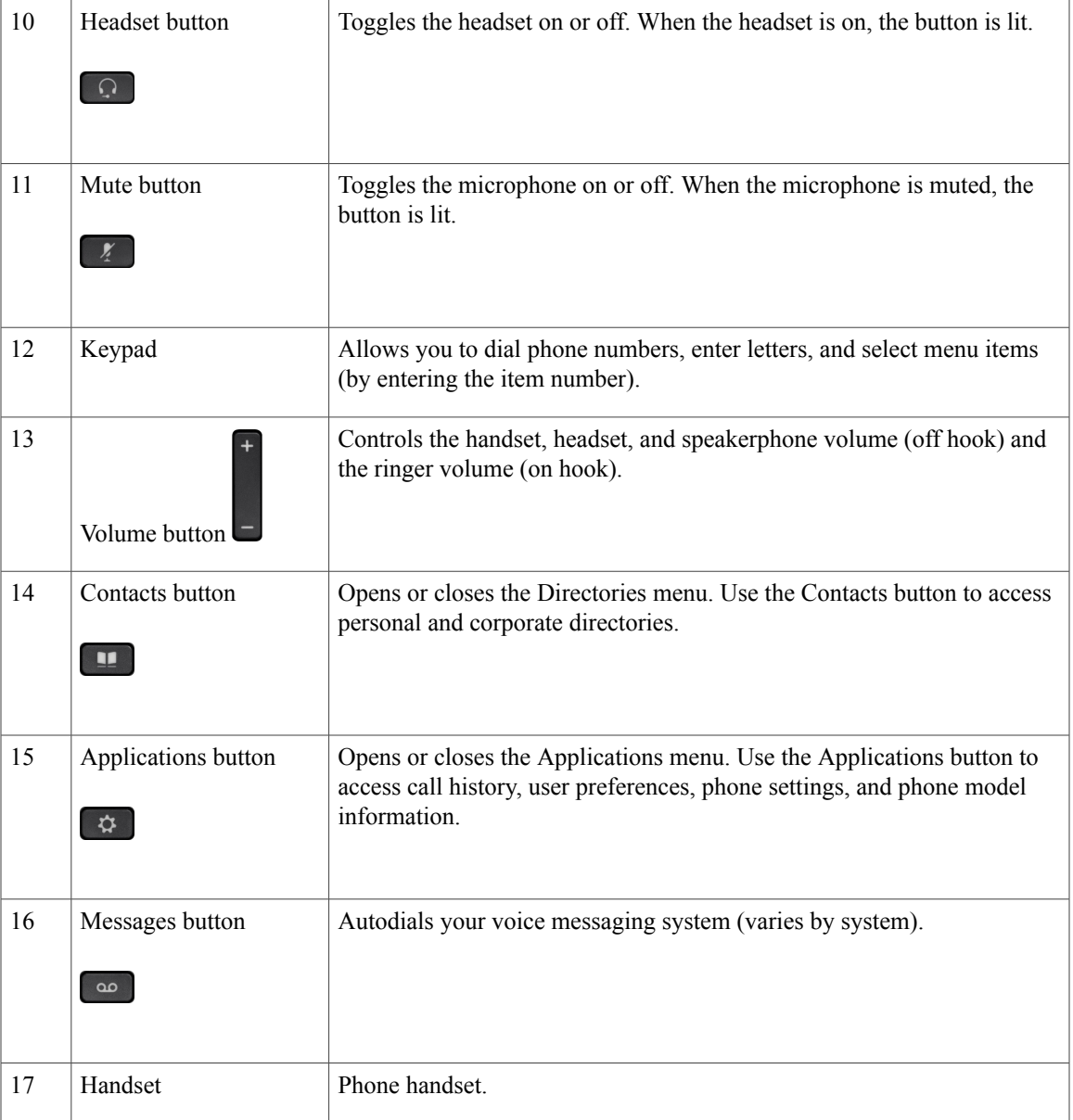

# <span id="page-12-0"></span>**Phone Screen**

 $\mathbf I$ 

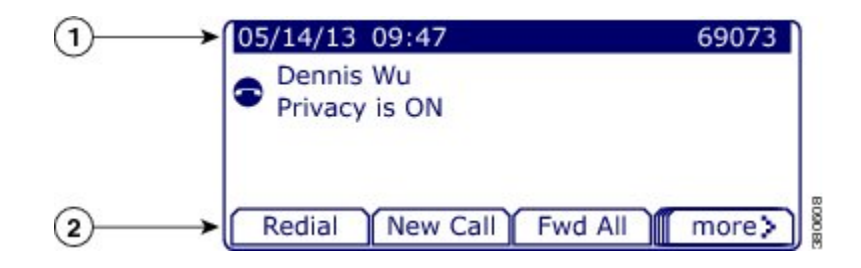

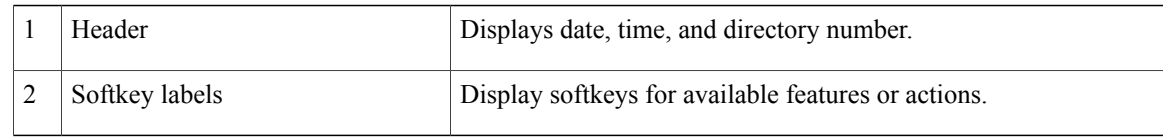

# <span id="page-13-0"></span>**Cisco IP Phone 7841**

# <span id="page-13-1"></span>**Phone Connections**

For your phone to work, it must be connected to the corporate IP telephony network.

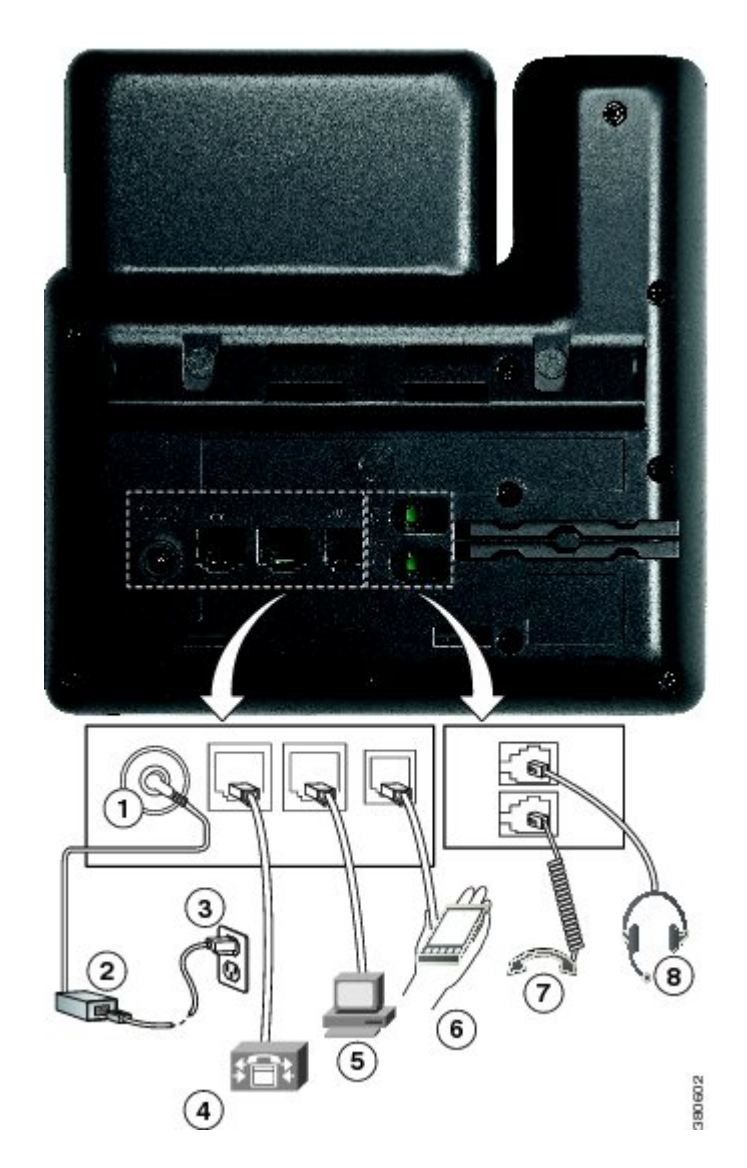

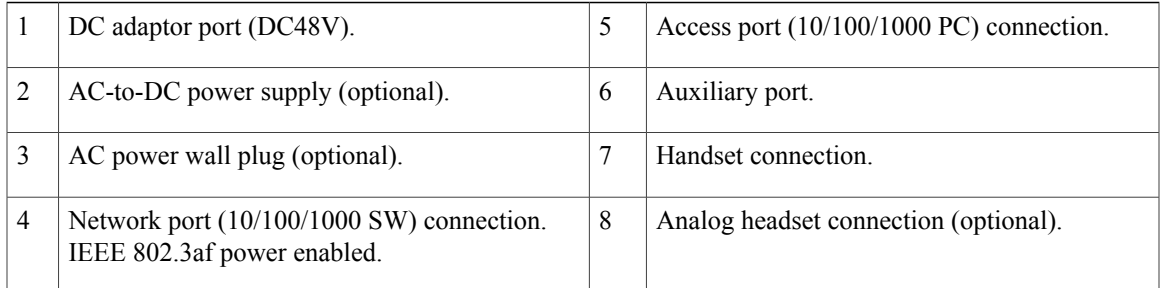

# <span id="page-14-0"></span>**Buttons and Hardware**

 $\overline{\mathbf{I}}$ 

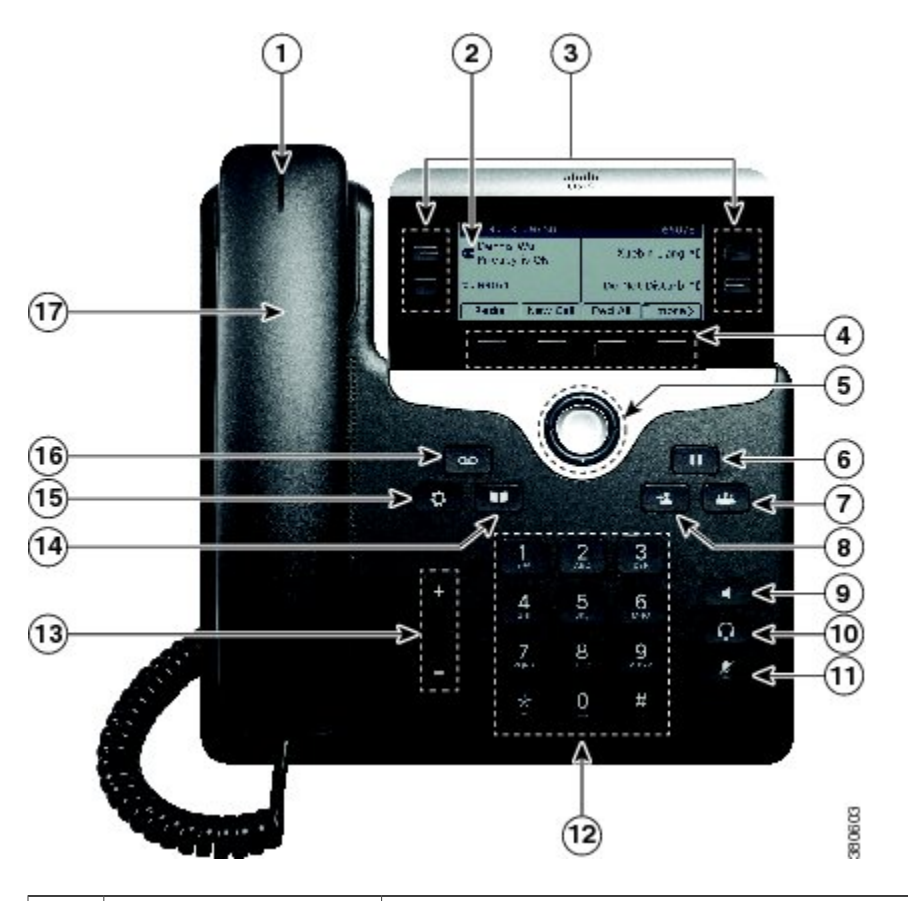

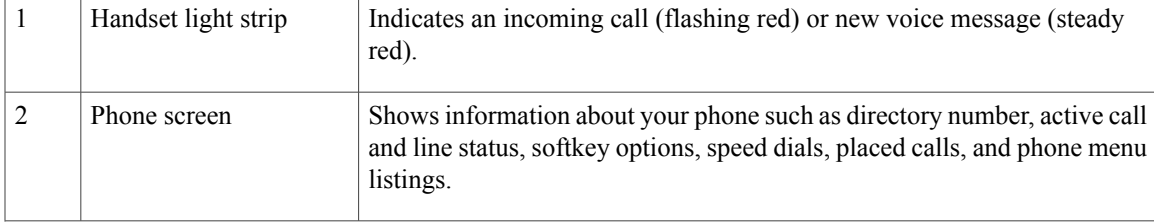

T

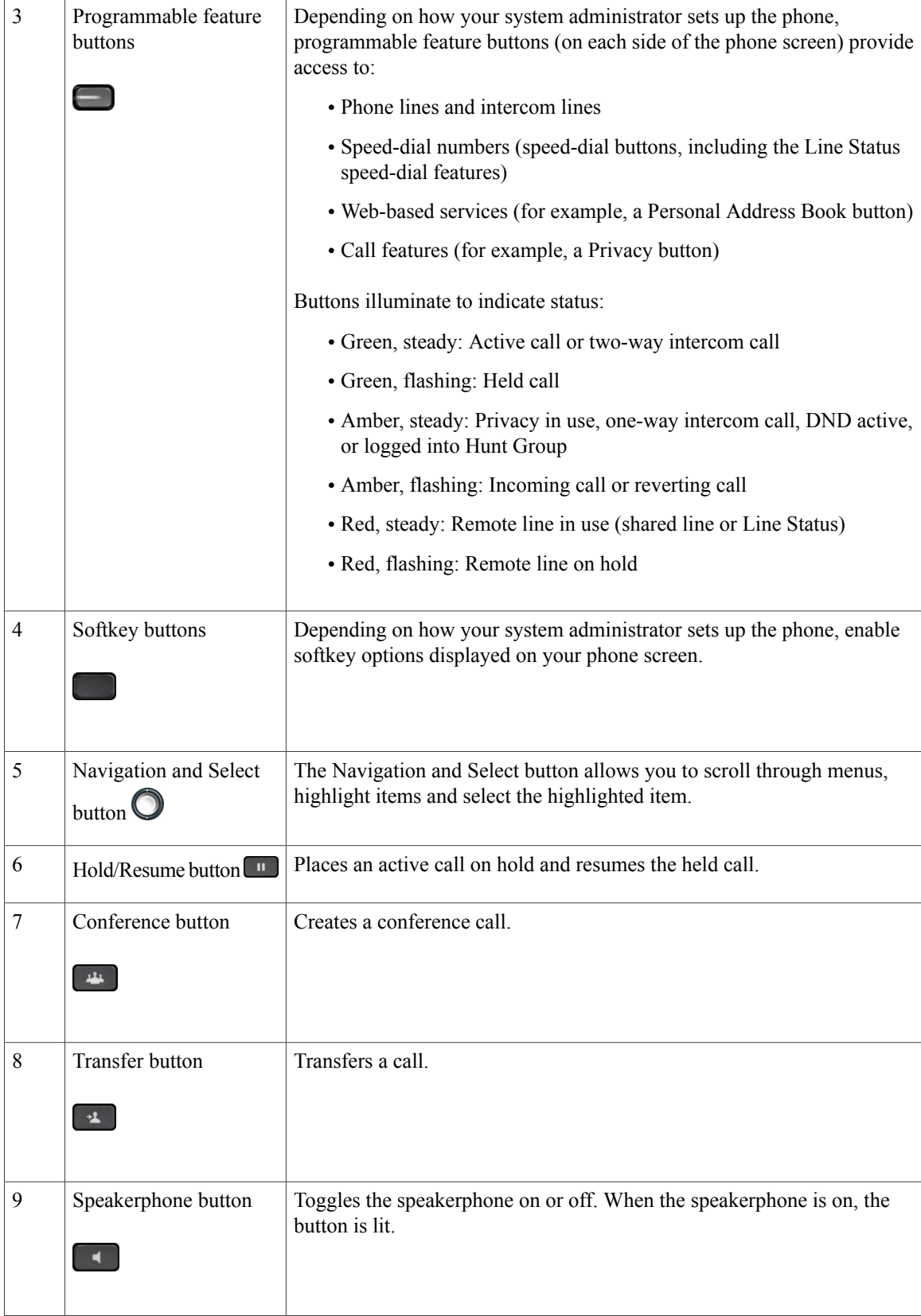

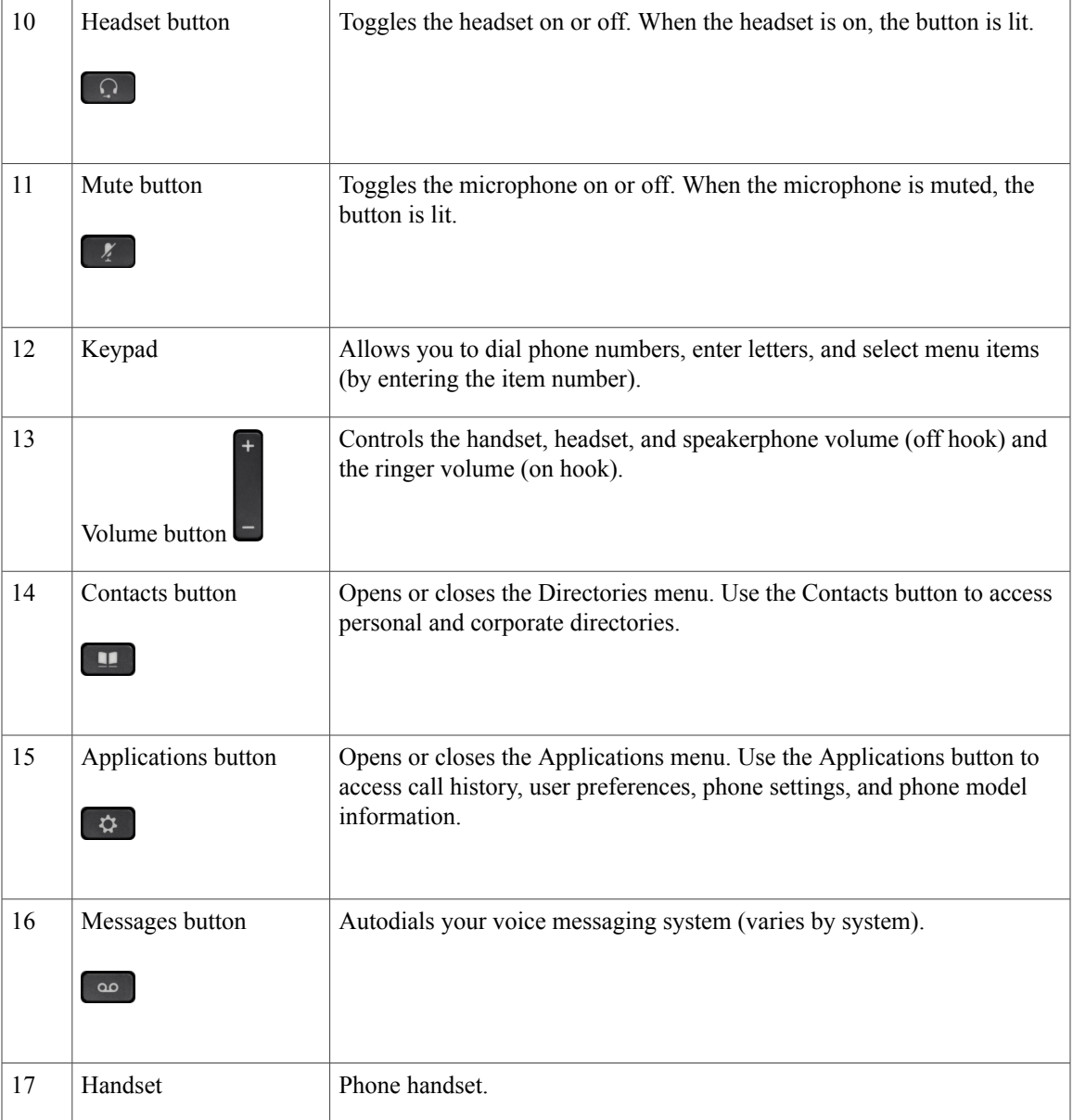

# <span id="page-16-0"></span>**Phone Screen**

 $\mathbf I$ 

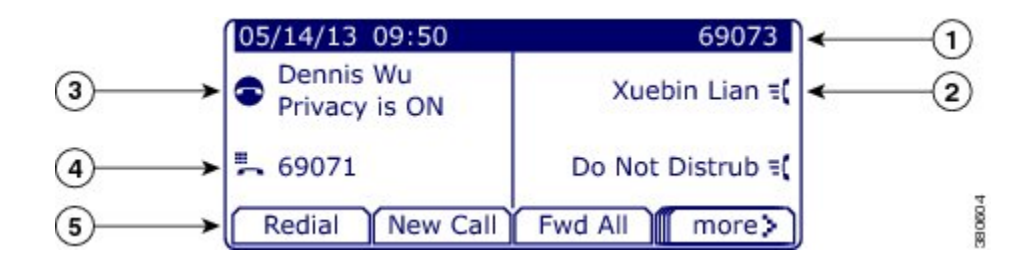

T

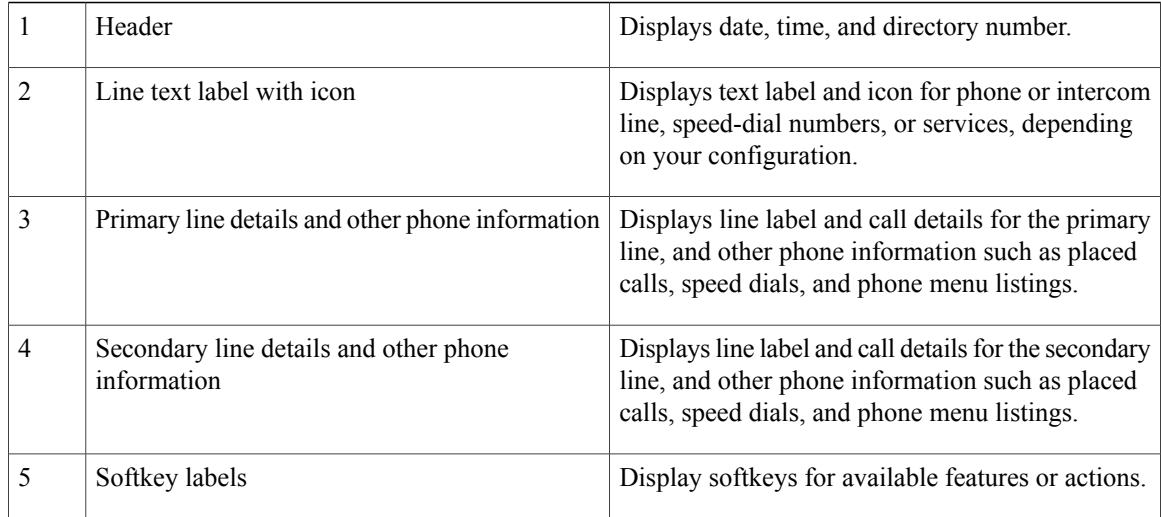

# <span id="page-17-1"></span><span id="page-17-0"></span>**Cisco IP Phone 7861**

# **Phone Connections**

For your phone to work, it must be connected to the corporate IP telephony network.

 $\overline{\phantom{a}}$ 

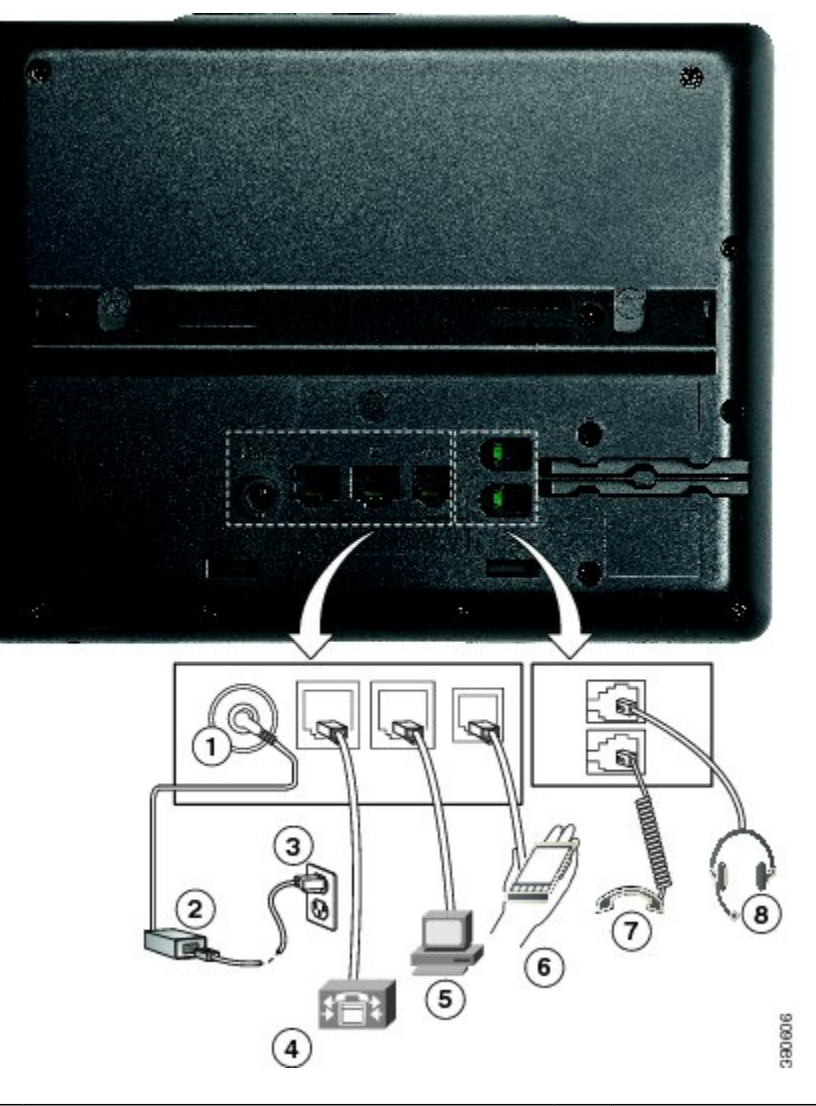

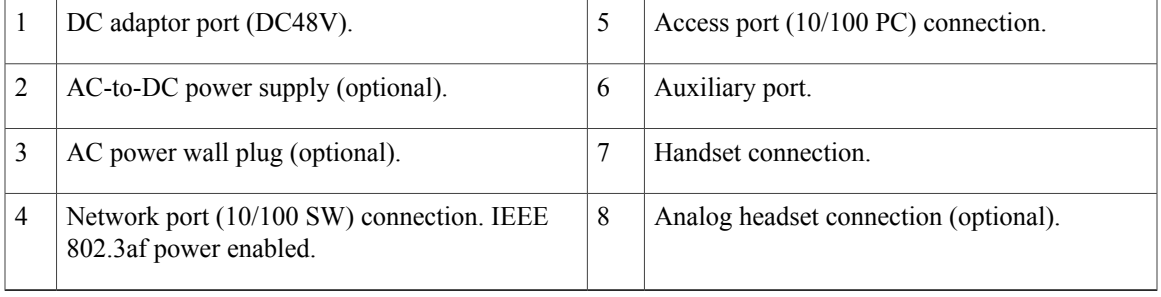

T

# <span id="page-19-0"></span>**Buttons and Hardware**

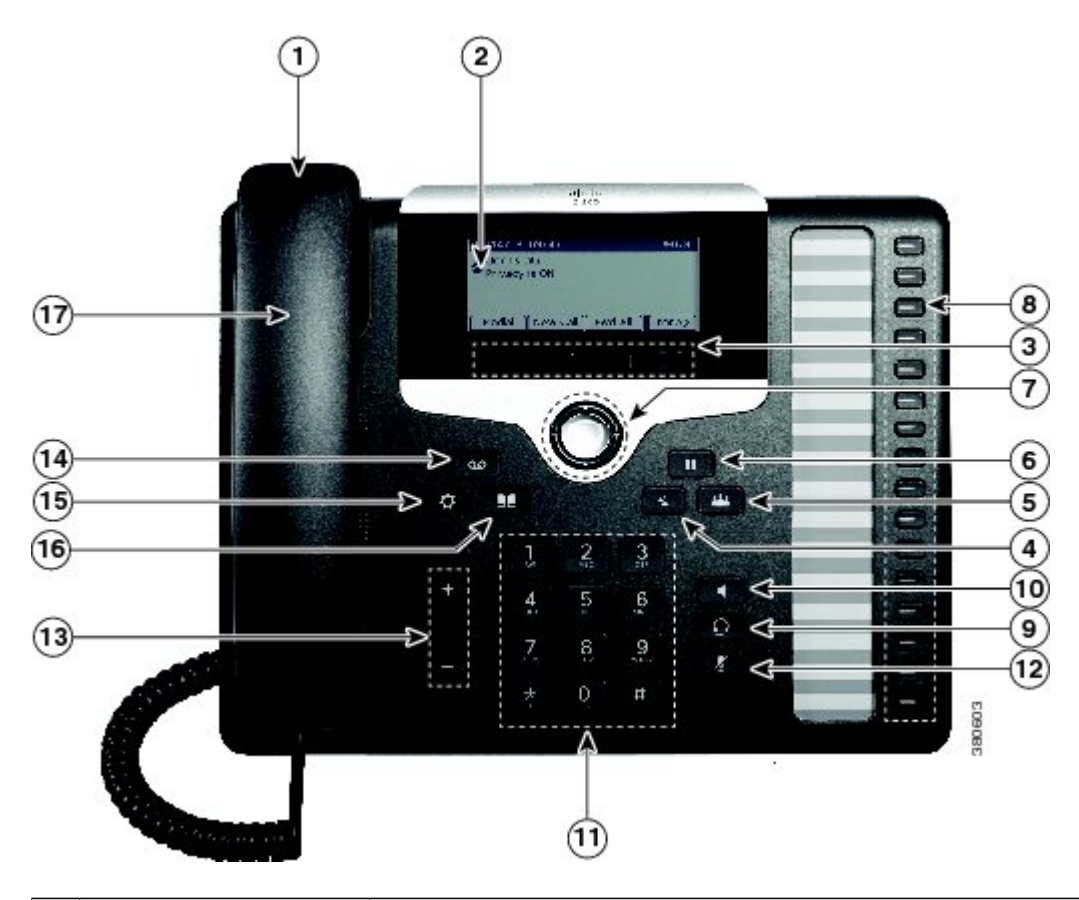

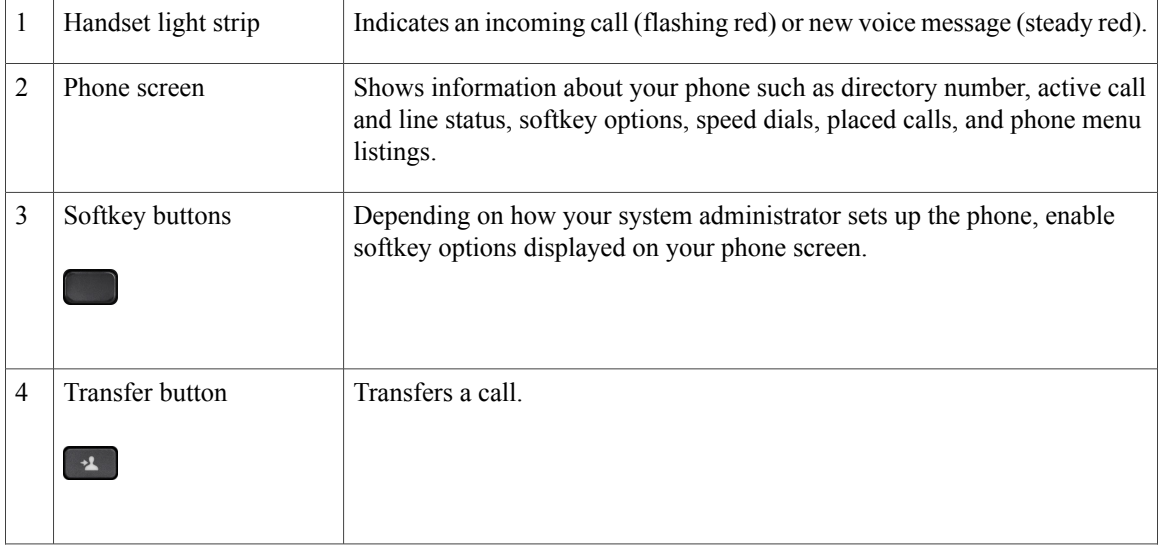

 $\mathbf{I}$ 

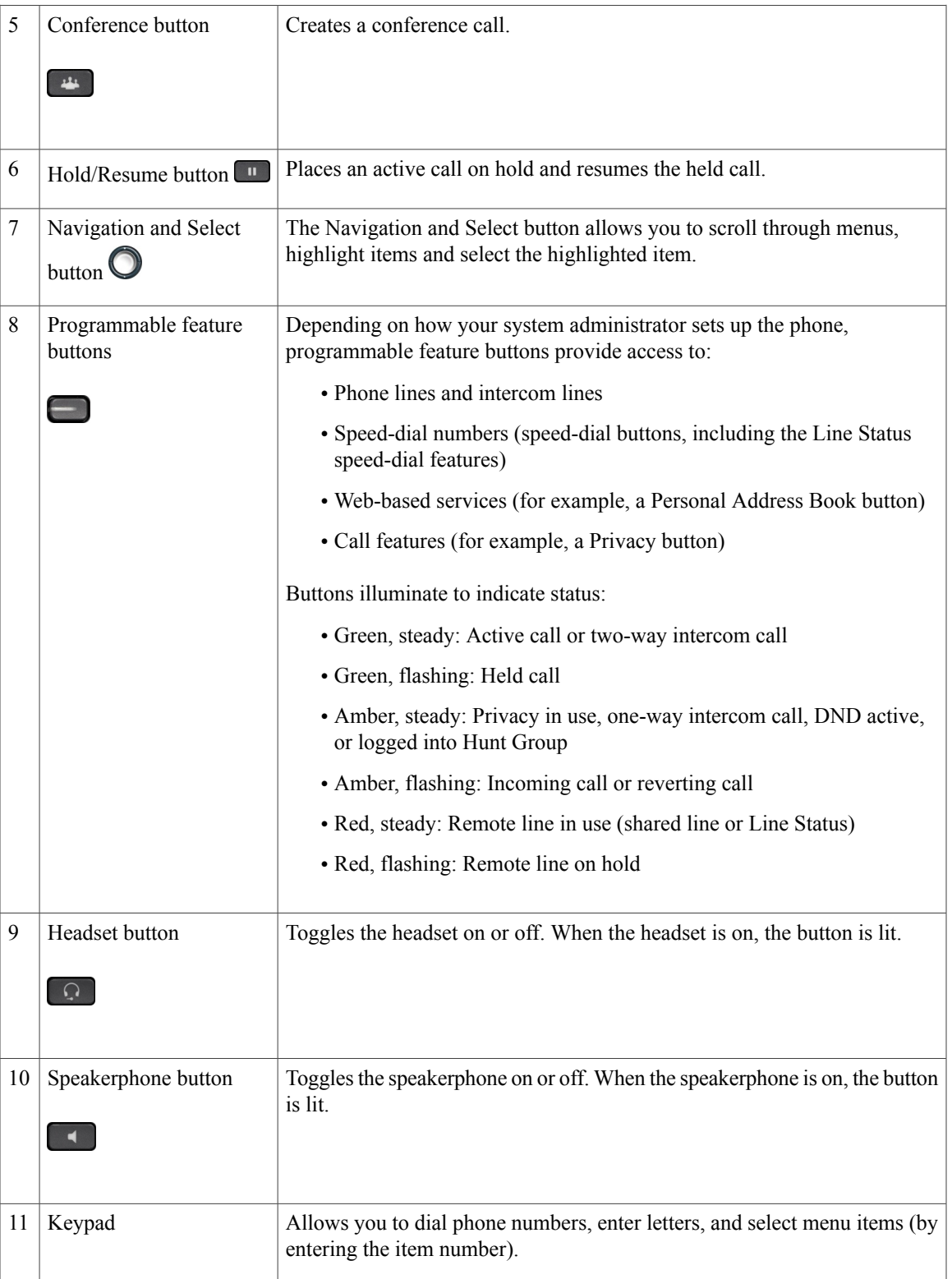

 $\overline{\phantom{a}}$ 

 $\mathbf I$ 

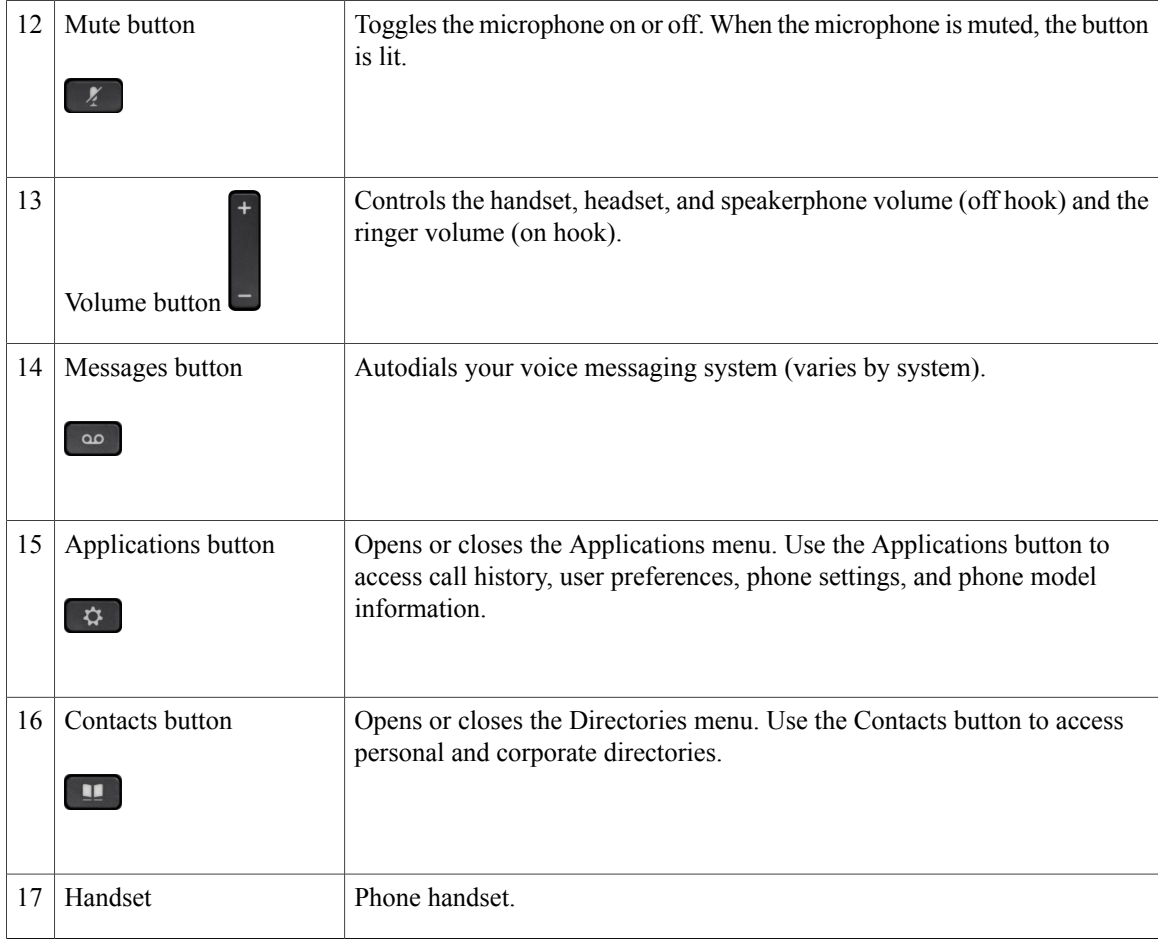

# <span id="page-21-0"></span>**Phone Screen**

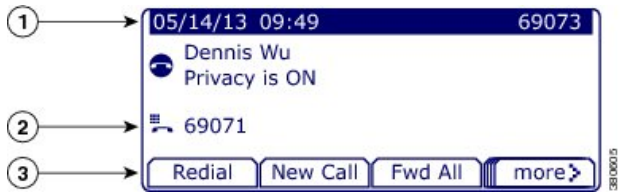

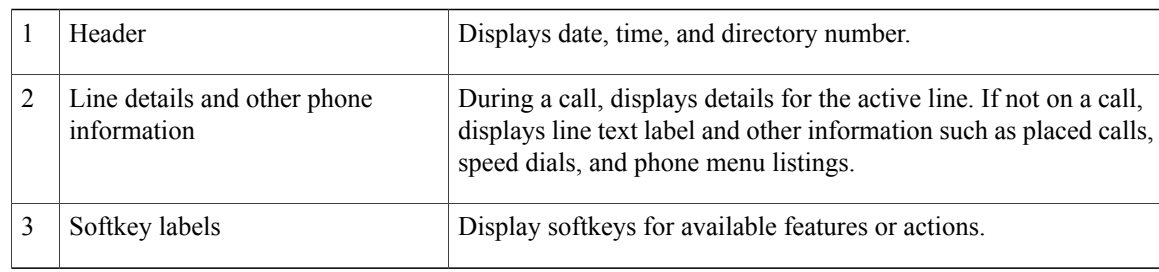

### <span id="page-22-0"></span>**Power Requirements**

The following Cisco-approved power adaptors must be used with the Cisco IP Phones 7821, 7841, and 7861:

- Phihong Adaptor (PSC18U-480); Rating: 48 VDC 0.38A
- Delta Adaptor (EADP-18VB B); Rating: 48 VDC 0.375A

### <span id="page-22-1"></span>**Power Save and Power Save Plus**

There are two levels of energy-saving modes that your system administrator can set up:

- Power Save—The phone display goes blank when not in use for a period of time, reducing the power requirements.
- Power Save Plus—The phone display goes blank, turning the phone off and on at predetermined times. The power to the phone is significantly reduced.

### <span id="page-22-2"></span>**Power Save**

Depending on how your system administrator set up your phone, the phone display may go into a power-save mode (the phone screen appears blank).

To turn on the phone display, press any button, touch the blank phone screen, or pick up the handset.

### <span id="page-22-3"></span>**Power Save Plus**

Your Cisco IP Phone supports the Cisco EnergyWise (EW) program, also known as Power Save Plus. Your system administrator sets up sleep (power down) and wake (power up) times for your phone to save energy. If your phone goes into the Power Save Plus mode, the Select button is lit white.

Ten minutes before the scheduled sleep time, the Select button lights up and you receive a message that your phone will power off at a specific time. If enabled by your system administrator, you also hear your ringtone play. The ringtone plays according to the following schedule:

- At 10 minutes before power off, the ringtone plays four times
- At 7 minutes before power off, the ringtone plays four times
- At 4 minutes before power off, the ringtone plays four times
- At 30 seconds before power off, the ring tone plays 15 times or until the phone powers off

If your phone is inactive (idle) at the sleep time, you see a message to remind you that your phone is about to power down. To keep the phone active, you need to press OK in the message or any key on the phone. If you do not press the button or any key, your phone powers down.

If your phone is active (for example, on a call), your phone waits until it has been inactive for a period of time before telling you of the pending power shutdown. Before the shutdown happens, you see a message to remind you that your phone is about to power off.

After your phone goes to sleep, press Select to wake up your phone. After the phone is inactive for a period of time, a message displays to alert you that the phone is about to power down. At the configured wake time, your phone powers up.

Wake and sleep times are also linked to the configured days that you normally work. If your requirements change (for example, your work hours or work days change), contact your system administrator to have your phone reconfigured.

For more information about EnergyWise and your phone, contact your system administrator.

# <span id="page-23-0"></span>**Additional Information**

• You can access the Cisco website at this URL:

[http://www.cisco.com/](http://www.cisco.com)

• Cisco IP Phone 7821, 7841, and 7861 user documentation:

[http://www.cisco.com/en/US/products/ps13220/tsd\\_products\\_support\\_series\\_home.html](http://www.cisco.com/en/US/products/ps13220/tsd_products_support_series_home.html)

• Licensing information:

[http://www.cisco.com/en/US/products/ps13220/products\\_licensing\\_information\\_listing.html](http://www.cisco.com/en/US/products/ps13220/products_licensing_information_listing.html)

• Cisco international web sites:

Allows access to international Cisco web sites from www.cisco.com by clicking the Worldwide [change] link at the top of the web page.

• Connect your Cisco IP phone to your LAN using an Ethernet cable to enable full functionality of your Cisco IP phone. If your Ethernet port is equipped with Power over Ethernet (PoE), your Cisco IP phone can be powered through the LAN port. Do not extend the LAN Ethernet cable outside the building.

<span id="page-24-0"></span>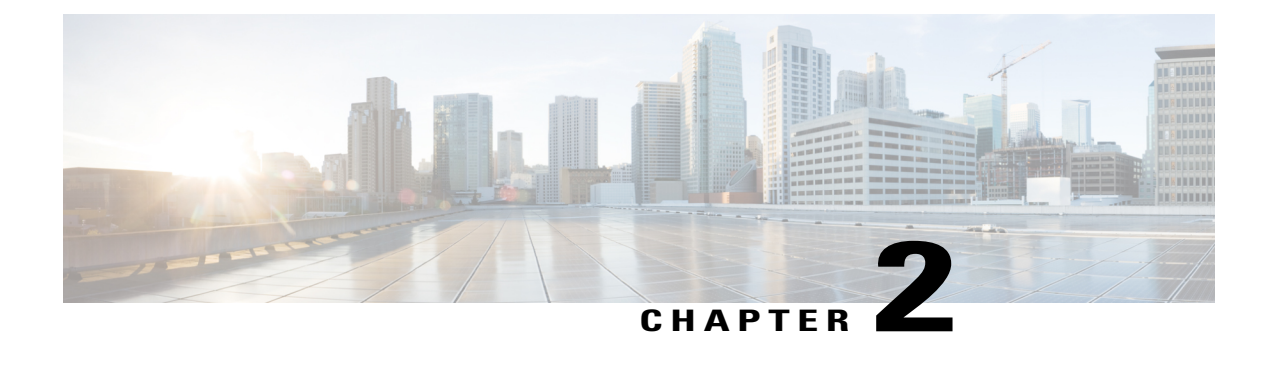

# **Phone Setup**

- Connect [Footstand,](#page-24-1) page 17
- Adjust [Handset](#page-24-2) Rest, page 17

# <span id="page-24-1"></span>**Connect Footstand**

If your phone is placed on a table or desk, connect the footstand to the back of the phone.

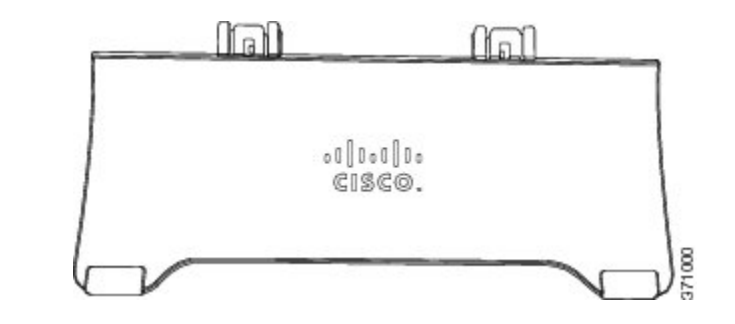

#### **Procedure**

**Step 1** Insert the curved connectors into the lower slots.

<span id="page-24-2"></span>**Step 2** Lift the footstand until the connectors snap into the upper slots. **Note** Connecting and disconnecting the footstand may require a little more force than you expect.

# **Adjust Handset Rest**

I

If your phone is wall-mounted, you may need to adjust the handset rest to ensure that the receiver does not slip out of the cradle.

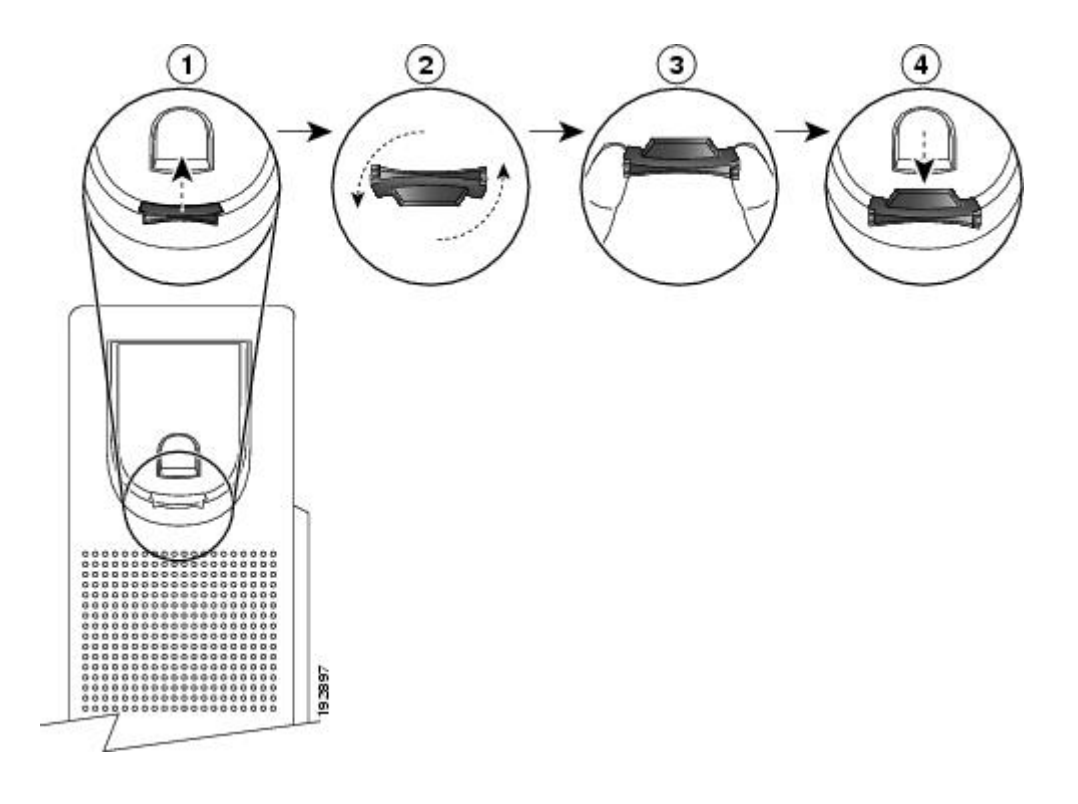

#### **Procedure**

- **Step 1** Remove the handset from the cradle and pull the plastic tab from the handset rest.
- **Step 2** Rotate the tab 180 degrees.
- **Step 3** Hold the tab between two fingers, with the corner notches facing you.
- **Step 4** Line up the tab with the slot in the cradle and press the tab evenly into the slot. An extension protrudes from the top of the rotated tab.
- **Step 5** Return the handset to the handset rest.

<span id="page-26-0"></span>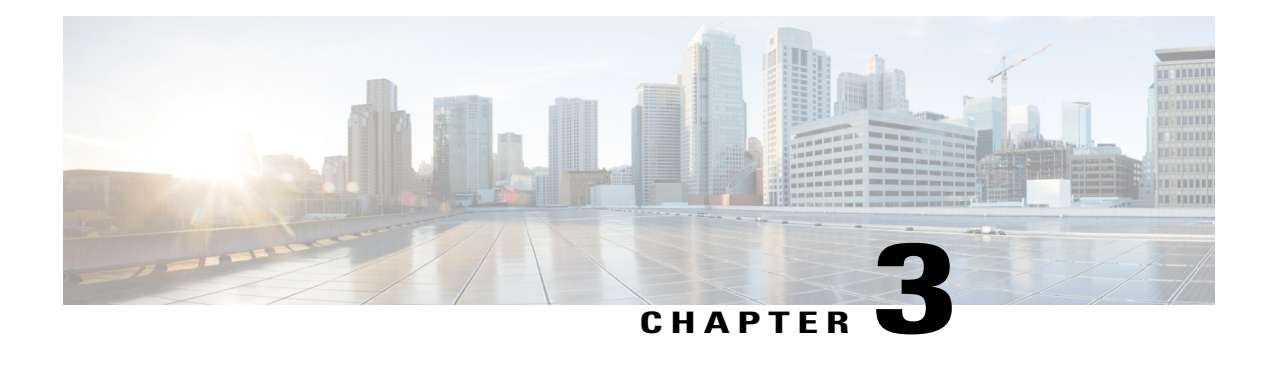

# **Basic Operations**

- Clean Phone [Display,](#page-26-1) page 19
- Make [Calls,](#page-27-0) page 20
- [Answer](#page-29-1) Calls, page 22
- [Automatically](#page-31-0) Answer Calls, page 24
- Respond to Call Waiting [Notification,](#page-32-0) page 25
- [Manage](#page-32-1) Calls, page 25
- Mute [Phone,](#page-34-0) page 27
- [Monitor](#page-34-1) and Record Calls, page 27
- Hold [Calls,](#page-34-2) page 27
- Setup Call Back [Notification,](#page-36-1) page 29
- Call [Park,](#page-36-2) page 29
- Manage [Intercom](#page-37-1) Calls, page 30
- View Phone [Information,](#page-39-1) page 32
- Sign In to Cisco Unified [Communications](#page-39-2) Self Care Portal, page 32

# <span id="page-26-1"></span>**Clean Phone Display**

When the phone is in sleep mode, it can be in the Power Save mode or the Power Save Plus mode. If the phone is in the Power Save mode, the Select button is not lit but if the phone is in Power Save Plus mode, the Select button is lit. You can clean the screen when the phone is in this condition, as long as you know that the phone will remain asleep until after you finish cleaning. If the phone is likely to wake up during cleaning, wake it up or wait until it is awake before following the instructions.

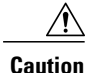

Use only a soft, dry cloth to wipe the phone display. Do not use any liquids or powders on the phone because they can contaminate phone components and cause failures.

#### **Procedure**

- **Step 1** Press **Select**.
- **Step 2** Wipe the screen with a soft, dry cloth.
- **Step 3** After cleaning, press **Select** again.

# <span id="page-27-1"></span><span id="page-27-0"></span>**Make Calls**

### **Predial Number**

You can dial a number while your phone is on-hook (without hearing dial tone); this dialing action is called predial.

#### **Procedure**

- **Step 1** Enter a number using the keypad.
- **Step 2** Go off-hook using one of the following actions:
	- Lift the handset.
	- Press **Dial**.
	- Press **Handset** .
	- Press **Speakerphone .**

### <span id="page-27-2"></span>**Place Call Using Speakerphone**

#### **Procedure**

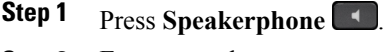

**Step 2** Enter a number.

### <span id="page-28-0"></span>**Place Call Using Headset**

#### **Procedure**

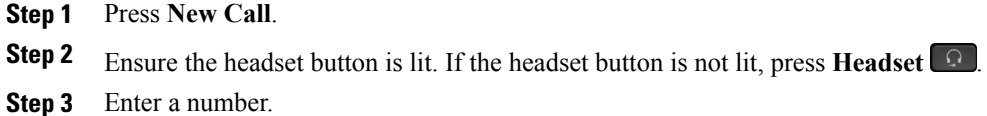

# <span id="page-28-1"></span>**Release Call and Start Another Call**

When you are on an active call or dialing, and want to release the call, the following actions occur:

- The active call ends
- The phone provides dial tone
- The New Call displays

#### **Procedure**

**Step 1** When you are on an active call or while dialing, press **Cancel**.

**Step 2** Enter the required number and press **Dial**.

### <span id="page-28-2"></span>**Dial International Number**

Plus Dialing allows you to press and hold the star (\*) key for at least 1 second to insert a plus (+) sign as the first digit in a phone number for international dialing. The plus sign applies only for on-hook or off-hook calling.

When you see phone numbers with the + sign in them, you can select and dial the entry without having to add digits for international calls.

#### **Procedure**

- **Step 1** Press and hold star (\*) for at least 1 second. The plus (+) sign displays as the first digit in the phone number. The corresponding tone stops to indicate that the  $*$  has changed to a  $+$  sign.
- **Step 2** Dial the number.

### <span id="page-29-0"></span>**Redial Number**

Redial allows you to call the most recently dialed phone number.

#### **Procedure**

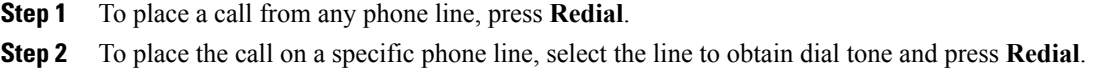

# <span id="page-29-1"></span>**Answer Calls**

Answer allows you to answer the oldest call that is available on all line appearances on your phone, including Hold Reversion and Park Reversion calls that are in an alerting state. Incoming calls always have priority over Held or Park Reversion calls.

When you get a call, you see a notification window on the phone screen, called a call toast. The call toast remains visible for a preset amount of time. If an incoming call has been call forwarded from another phone, you may see additional information in the call toast to identify that the call has been forwarded.

For more information, contact your system administrator.

### <span id="page-29-3"></span><span id="page-29-2"></span>**Answer Oldest Call First**

To answer the oldest incoming call first, press **Answer**.

If there are multiple incoming calls, press **Answer** and then choose the required call.

### **Answer Call Using PickUp**

#### **Procedure**

**Step 1** Perform one of the following actions:

- Press **PickUp** to transfer a ringing call within your pickup group to your phone.
- If you have multiple lines and want to pick up the call on a nonprimary line, first press the desired line button, then press **PickUp**.
- **Step 2** If the call rings, press **Answer** to connect to the call.

### <span id="page-30-0"></span>**Answer Call Using Group PickUp and Group PickUp Number**

#### **Procedure**

**Step 1** Perform one of the following actions:

- Press **Group PickUp** to answer a call on a phone outside your pickup group.
- If you have multiple lines and want to pick up the call on another line, first press the desired line button, then press **Group PickUp**.
- **Step 2** Enter the group pickup number.
- **Step 3** If the call rings, press **Answer** to connect to the call.

### <span id="page-30-1"></span>**Answer Call Using Group PickUp and Phone Number**

#### **Procedure**

**Step 1** Perform one of the following actions:

- Press **Group PickUp** to answer a call on a phone outside your pickup group.
- If you have multiple lines and want to pick up the call on another line, first press the desired line button, then press **Group PickUp**.
- **Step 2** Enter the number of the phone line with the required call.
- **Step 3** If the call rings, press **Answer** to connect to the call.

### <span id="page-30-2"></span>**Answer Call Using Other PickUp**

#### **Procedure**

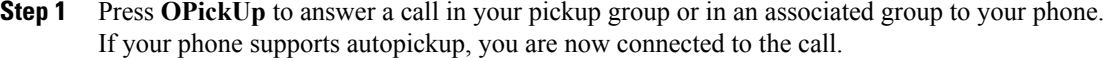

**Step 2** If the call rings, press **Answer** to connect to the call.

## <span id="page-31-0"></span>**Automatically Answer Calls**

Incoming calls can be answered automatically by your phone after one ring. Your administrator sets up the Auto Answer feature to work with either your speakerphone or headset. For more information, contact your administrator.

Incoming calls are autoanswered with the headset when the following conditions apply:

- Auto Answer with Headset is enabled by your system administrator.
- $\bullet$  The Headset button  $\bullet$  is illuminated.
- The headset is connected to the phone.

Otherwise, calls ring normally and you manually answer them.

To keep the **Headset** button illuminated, use buttons and softkeys (instead of the **Headset** button) to place and end calls. Your administrator sets the headset as the default audio path for Auto Answer.

To have incoming calls autoanswered with the speakerphone, keep the handset in the cradle and the Headset button **unlit.** Otherwise, calls ring normally and you must manually answer them.

#### **Procedure**

**Step 1** When your phone is set up to autoanswer calls using your headset,

- a) To answer calls automatically with a headset, prepare your phone in the following way:
	- Ensure that your headset is connected to the phone.
	- Ensure that the headset icon is present in the left hand side of the screen.

When you get a call, the call answers automatically and you interact with the caller using the headset.

- To end or make calls, use the Headset button
- c) If you do not want calls to automatically answer on your headset, press the speakerphone button twice  $\blacksquare$ to turn off the headset and use the speakerphone to make and answer calls.

#### **Step 2** When your phone is set up to autoanswer calls using the speakerphone,

- a) To answer calls automatically on the speakerphone, prepare your phone in the following way:
	- Ensure that there is no headset icon present in the left hand side of the screen.
	- Leave the handset in the cradle.

When you get a call, the call answers automatically and you interact with the caller using the speakerphone.

b) If you do not want calls to answer automatically on your speakerphone, contact your system administrator.

# <span id="page-32-0"></span>**Respond to Call Waiting Notification**

This feature is applicable only if your phone supports multiple lines. For more information, contact your system administrator.

#### **Procedure**

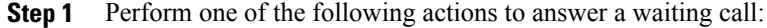

- Press the line button to answer an incoming call (in case of one incoming call) or to list all incoming calls (in case of more than one incoming call).
- Scroll to display the sessions if the call is on the same line but not visible.
- Press the feature button (if available).
- **Step 2** Press the flashing amber line button. Your phone puts the original call on hold automatically and connects the ringing call.

# <span id="page-32-2"></span><span id="page-32-1"></span>**Manage Calls**

### **Divert Call**

Divert allows you to send an active or ringing call to your voicemail system or to a predetermined phone number. For more information, contact your system administrator.

You can silence the incoming (ringing) call. Press Volume down once, then let the incoming call go to the target number (voicemail or predetermined number set up the system administrator).

#### **Procedure**

**Step 1** To redirect an incoming (ringing) call while on another call, use the Navigation pad to highlight the incoming call, then press **Divert**. Otherwise, press **Divert** to redirect the current, active call.

**Step 2** To redirect an incoming call while not on a call, press **Divert**.

**Step 3** To redirect a held call, first resume the call and then press **Divert**.

### <span id="page-33-0"></span>**Forward All Calls**

#### **Procedure**

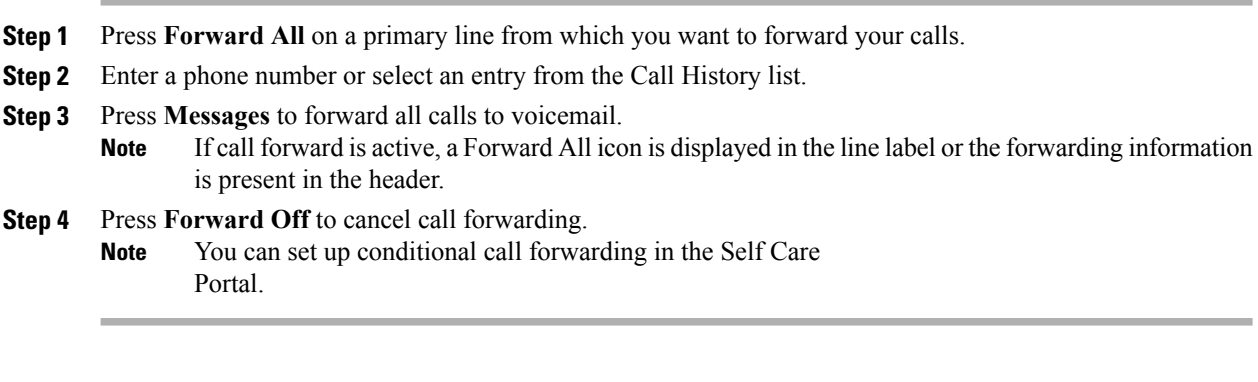

#### **Related Topics**

Sign In to Cisco Unified [Communications](#page-39-2) Self Care Portal, on page 32

### <span id="page-33-1"></span>**Transfer Call to Another Number**

Transfer allows you to redirect a connected call from your phone to another number.

- You can redirect a single call to another number that you specify.
- You can connect two calls to each other (without remaining on the line yourself).

#### **Procedure**

- **Step 1** Verify that you are on an active call (not on hold).
- **Step 2** Press **Transfer** .
- **Step 3** Enter the transfer recipient's phone number or press a speed-dial button.
- **Step 4** Wait for the recipient to answer or skip to Step 5 while the call is ringing.
- <span id="page-33-2"></span>**Step 5** Press **Transfer 1** again.

### **Swap Between Calls**

Transfer allows you to redirect a connected call from your phone to another number:

- You can redirect a single call to another number that you specify.
- You can also connect two calls on one line or two different lines to each other (without remaining on the line yourself).

Before completing a transfer procedure, you can press **Cancel** to cancel the transfer or you can press **Swap** to toggle between calls, which allows you to speak privately with each party.

#### **Procedure**

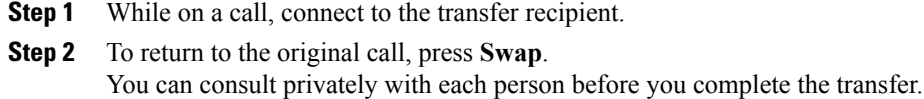

# <span id="page-34-0"></span>**Mute Phone**

Mute allows you to block audio input for your handset, headset, and speakerphone, so that you can hear other parties on the call but they cannot hear you.

#### **Procedure**

**Step 1** Press **Mute 1** to turn Mute on.

**Step 2** Press **Mute** again to turn Mute off.

# <span id="page-34-2"></span><span id="page-34-1"></span>**Monitor and Record Calls**

To configure your phone to monitor and record calls, contact your system administrator.

# **Hold Calls**

Hold allows you to put an active call into a held state. Your phone allows one active call at a time; other calls are put on hold. Hold works with your phone handset as well as with USB headsets.

#### **Procedure**

You can put a call on hold by pressing **Hold**.

### <span id="page-34-3"></span>**Swap Between Active and Held Calls**

Use the line buttons to swap between holding and connected calls.

#### **Procedure**

If you have a held call and an active call, press the line button for the held call to resume that call and place the other call on hold automatically.

### <span id="page-35-0"></span>**Put Call on Hold by Answering New Call**

If you are already on a call and receive a new call, answering the new call puts the first call on hold automatically.

#### **Procedure**

**Step 1** Press the flashing amber **Line** button. **Step 2** Navigate to the new call using the Navigation pad and either press **Answer** or **Select**.

### <span id="page-35-1"></span>**Respond to Hold Reversion Notification**

Hold Reversion notifies you when a call is left on hold.

A Hold Reversion notification is similar to a new call notification and includes these cues:

- Single ring, repeating at intervals
- Flashing amber line button
- Flashing message indicator on the handset
- Visual notification on the phone screen

#### **Procedure**

Press the flashing amber line button or **Answer** to resume the held call.

### <span id="page-35-2"></span>**Determine If Shared Line Is On Hold**

If a call on a shared line has been put on hold remotely by another user, a pulsing red line button and the Hold

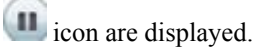
### **Remote Hold**

When you place a call on hold while using a shared line, the line button pulses green and the phone displays

the Hold icon. When another phone places a call on hold, the line button pulses red and the phone displays the Remote Hold icon.

## **Setup Call Back Notification**

#### **Procedure**

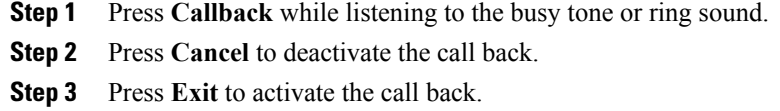

## **Call Park**

Call Park allows you to use your phone to park (temporarily store) a call, which you can then retrieve from another phone (such as a phone at a coworker's desk or in a conference room).

There are two ways you can park a call:

- Park: Allows you to park an active call that you answered on your phone, and retrieve it from another phone in the Cisco Unified Communications Manager system.
- Directed Call Park: Allows you to park and retrieve an active call in two different ways:
	- Assisted Directed Call Park: Allows you to park an active call using a feature button.
	- Manual Directed Call Park: Allows you to park an active call by transferring it to a Directed Call number.

For more information, contact your system administrator.

### **Park Call Using Assisted Directed Call Park**

If you fail to retrieve or resume the call within a specified amount of time, the call is directed to another destination (set up by your system administrator), such as voicemail. If the call gets redirected, it can no longer be retrieved by using Call Park.

#### **Procedure**

- **Step 1** During a call, press **Directed Call Park** on a line that displays an idle Line Status indicator.
- **Step 2** Retrieve the call from any other Cisco IP Phone in your network as follows:
	- a) Enter the park retrieval prefix.
	- b) Dial the Directed Call number.
- **Step 3** If you do not retrieve the call within the time that your system administrator has set, you receive an alert tone. At that time, you can:
	- Press **Resume** to resume the call on your phone.
	- Retrieve the call from another phone.

### **Park Call Using Manual Directed Call Park**

#### **Procedure**

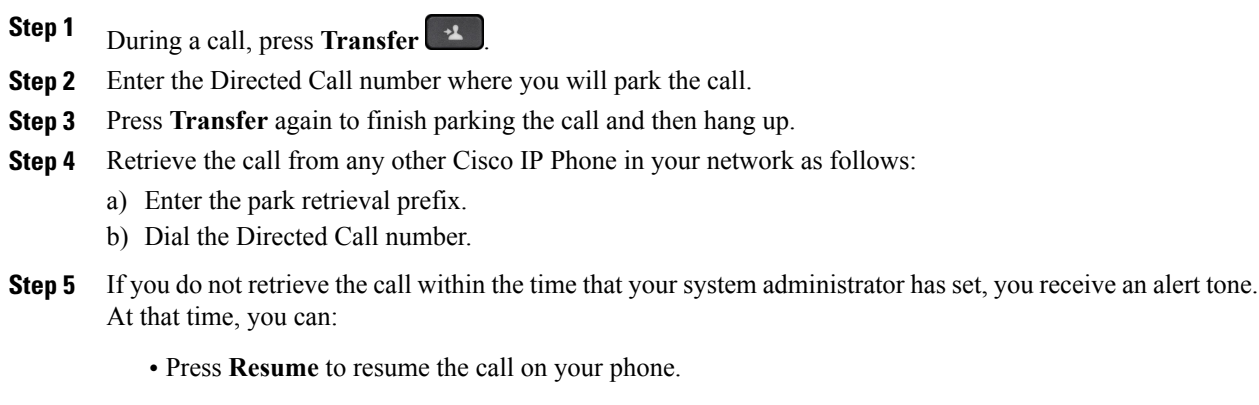

• Retrieve the call from another phone.

## **Manage Intercom Calls**

Intercom allows you to place and receive one-way calls using a dedicated or dialable intercom line.

When you place an intercom call, the recipient's phone autoanswers with mute activated (whisper mode) and broadcasts your message through the recipient's speakerphone or headset if one of these devices is active.

After receiving the intercom call, the recipient can initiate two-way audio (connected mode), by pressing the line button, to allow for further conversation.

### **Place Dedicated Intercom Call**

Intercom allows you to place and receive one-way calls using a dedicated or dialable intercom line.

When you place an intercom call, the recipient phone autoanswers with mute activated (whisper mode) and broadcasts your message through the recipient's speakerphone, headset, or handset, if one of these devices is active.

After receiving the intercom call, the recipient can initiate two-way audio (connected mode) to allow for further conversation.

#### **Procedure**

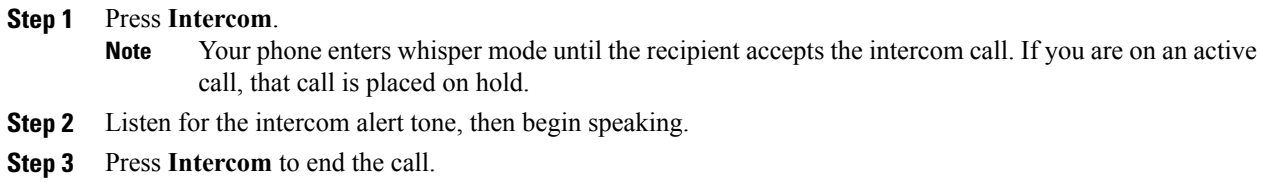

### **Place Dialable Intercom Call**

Intercom allows you to place and receive one-way calls using a dedicated or dialable intercom line.

When you place an intercom call, the recipient's phone autoanswers with mute activated (whisper mode) and broadcasts your message through the recipient's speakerphone, headset, or handset, if one of these devices is active.

After receiving the intercom call, the recipient can initiate two-way audio (connected mode) to allow for further conversation.

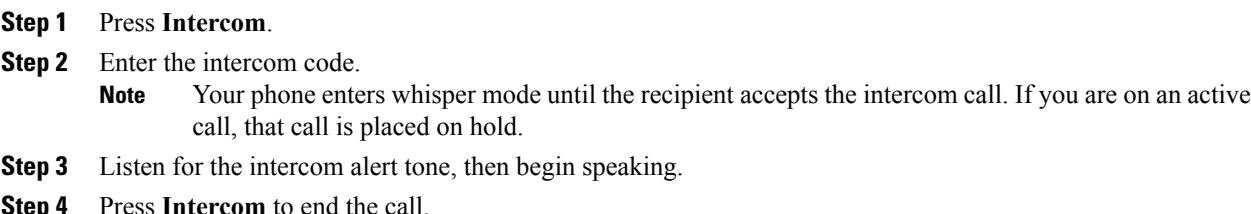

### **Receive Intercom Call**

When you receive an intercom call, you hear an intercom-alert tone and your phone autoanswers the call. Any current call activity that you are engaged in continues simultaneously, but the intercom caller cannot hear you.

To speak to the intercom caller, press the active Intercom button.

## **View Phone Information**

Phone Information allows you to view the following model information for your phone:

- Model Number
- MAC Address
- Active Load ID
- IP Address
- Active Server
- Stand-by-Server

#### **Procedure**

- **Step 1** Press **Applications** .
- **Step 2** Select **Phone Information**.
- **Step 3** Press **Exit** to return to the Applications screen.

# <span id="page-39-0"></span>**Sign In to Cisco Unified Communications Self Care Portal**

Your phone is a network device that can share information with other network devices in your company, including your personal computer. You can use your computer to sign in to the Cisco Unified Communications Self Care Portal, where you can control features, settings, and services for your phone. For example, you can manage your phone display language, set up services, add entries to your personal address book, and set up speed-dial codes.

Before you can access any of your options, such as Speed Dial or Personal Address Book, you must sign in. When you are finished using portal, you must sign out.

In some cases, you can access the Cisco Unified Communications Self Care Portal without having to sign in. For more information, contact your system administrator.

For assistance in using the portal,see the *Cisco Unified Communications Self Care Portal User Guide*, located at [http://www.cisco.com/en/US/products/sw/voicesw/ps556/products\\_user\\_guide\\_list.html.](http://www.cisco.com/en/US/products/sw/voicesw/ps556/products_user_guide_list.html)

 $\mathbf I$ 

![](_page_40_Picture_193.jpeg)

- **Step 2** Open a web browser on your computer and enter the URL.
- **Step 3** If prompted to accept security settings, select **Yes** or **Install Certificate**.
- **Step 4** Enter your user ID in the Username field.
- **Step 5** Enter your password in the Password field.
- **Step 6** Select **Login**.
- **Step 7** To sign out, select **Logout**.

T

![](_page_42_Picture_0.jpeg)

## **Contacts**

- Corporate [Directory,](#page-42-0) page 35
- Personal [Directory,](#page-43-0) page 36
- Fast-Dial Codes with Personal [Directory,](#page-46-0) page 39
- Cisco [WebDialer,](#page-48-0) page 41

## <span id="page-42-0"></span>**Corporate Directory**

The Corporate Directory menu contains corporate contacts that you can access on your phone. Your system administrator sets up and maintains the directory.

## **Dial Contact from Search**

- **Step 1** Press **Contacts**  $\begin{array}{|c|c|}\n\hline\n\end{array}$
- **Step 2** Select **Corporate Directory**.
- **Step 3** Select one of the following options:
	- First Name
	- Last Name
	- Number
- **Step 4** Enter the search criteria information, press **Submit**, and select a contact.
- **Step 5** Perform one of the following actions:
	- Press **Dial**.
	- Press **Details** to check the user details.
- Press the contact label number.
- Press a line button.
- Press **Speakerphone** .
- **Press Headset** 2
- Pick up the handset.

### **Search and Dial While on Call**

#### **Procedure**

- **Step 1** Press **Contacts** 1 **Step 2** Select **Corporate Directory**.
- **Step 3** Select one of the following options:
	- First Name
	- Last Name
- **Step 4** Enter the search criteria information, press **Submit**, and select a contact.
- **Step 5** Perform one of the following actions:
	- Press **Dial**.
	- Press **Details** to check the user details.
	- Press the number that is displayed in the upper right corner of the contact label.
	- Press **Speakerphone** .
	- **Press Headset** 2
	- Pick up the handset.

## <span id="page-43-0"></span>**Personal Directory**

The personal directory contains a list of your personal contacts. You can assign fast-dial codes to your personal directory entries for fast-dialing.

You can set up your personal directory from your phone or from the Cisco Unified Communications Self Care Portal. Use your phone to assign fast-dial codes to the directory entries. For more information, see the

*Cisco Unified Communications Self Care Portal User Guide*, located at [http://www.cisco.com/en/US/products/](http://www.cisco.com/en/US/products/sw/voicesw/ps556/products_user_guide_list.html) sw/voicesw/ps556/products user guide list.html.

## **Add Personal Directory Entry**

#### **Procedure**

- **Step 1** Press **Contacts** 1
- **Step 2** Sign in to Personal Directory.
- **Step 3** Select **Personal Address Book**.
- **Step 4** Press **Submit**.
- **Step 5** Press **New** and enter a name or nick name.
- **Step 6** Press **Phones** and enter the phone number along with require access codes.
- **Step 7** Press **Submit**.

### **Edit Personal Directory Entry**

#### **Procedure**

![](_page_44_Picture_350.jpeg)

## **Delete Personal Directory Entry**

- **Step 1** Sign in to Personal Directory and search for an entry.
- **Step 2** Select the entry.
- **Step 3** Press **Edit**.
- **Step 4** Press **Delete**.

You may need to select **More** first.

**Step 5** Press **OK** to confirm the deletion.

### **Sign In and Out of Personal Directory**

#### **Procedure**

- **Step 1** Press **Contacts** 1
- **Step 2** Select **Personal Directory**.
- **Step 3** Enter the user ID and PIN, and press **Submit**.
- **Step 4** Select **Log Out**, press **Select**, and then press **OK**.

## **Dial Number from Personal Directory**

#### **Procedure**

![](_page_45_Picture_304.jpeg)

### **Search for Entry in Personal Directory**

- **Step 1** Press **Contacts** 1
- **Step 2** Sign in to Personal Directory.
- **Step 3** Select **Personal Address Book**.
- **Step 4** Select one or all of the following:
	- Last Name
	- First Name

• Nickname

**Step 5** Enter the search criteria information and press **Submit**.

## **Edit Personal Directory Entry**

#### **Procedure**

![](_page_46_Picture_275.jpeg)

### **Delete Personal Directory Entry**

#### **Procedure**

**Step 1** Press **Contacts** 1

**Step 2** Sign in to Personal Directory and search for the required entry.

- **Step 3** Select the entry and press **Edit**.
- **Step 4** Press **Delete**.

Π

**Step 5** Press **OK** to confirm the deletion.

# <span id="page-46-0"></span>**Fast-Dial Codes with Personal Directory**

You manage the fast-dial codes with Personal Directory using the Contacts menu on your phone.

### **Assign Fast-Dial Code to Personal Directory Entry**

#### **Procedure**

![](_page_47_Picture_316.jpeg)

**Step 2** Select **Personal Directory**.

- **Step 3** Select **Personal Address Book**.
- **Step 4** Enter the name and press **Submit**.
- **Step 5** Press **Select** and then press **FastDial**.
- **Step 6** Select a number and press **Select**.
- **Step 7** Scroll to an unassigned fast-dial index and press **Submit**.

### **Place Call Using Fast-Dial Code**

#### **Procedure**

![](_page_47_Picture_317.jpeg)

### **Delete Fast-Dial Code**

![](_page_47_Figure_16.jpeg)

Π

## <span id="page-48-0"></span>**Cisco WebDialer**

Cisco WebDialer allows you to make calls on your Cisco IP Phone to directory contacts by selecting items in a web browser.

For more information, contact your system administrator.

## **Use Cisco WebDialer with Another Online Corporate Directory**

#### **Procedure**

![](_page_48_Picture_590.jpeg)

## **Change Cisco WebDialer Preferences**

![](_page_48_Picture_591.jpeg)

T

## **Sign Out of Cisco WebDialer**

 $\overline{a}$ 

- **Step 1** Access the Make Call or Hang Up window.
- **Step 2** Select **Sign Out**.

![](_page_50_Picture_0.jpeg)

## **Call History**

- Call History [Overview,](#page-50-0) page 43
- View Call [History,](#page-51-0) page 44
- View Call Record [Details,](#page-51-1) page 44
- Filter Call [History](#page-51-2), page 44
- Dial From Call [History,](#page-52-0) page 45
- Edit Phone [Number,](#page-52-1) page 45
- Clear Call [History](#page-53-0), page 46
- Delete Call [Record](#page-53-1) , page 46

## <span id="page-50-0"></span>**Call History Overview**

Call History allows you to view information about the last 50 calls on your phone, listed under the following categories:

- Missed: lists the last 50 missed calls
- Received: lists the last 50 received calls
- Placed: lists the last 50 placed calls
- All: lists the last 150 calls, including Missed, Received, and Placed

A call icon displays to indicate the type of call. The caller ID displays with the call icon. If the caller ID is unavailable, then the phone number displays. If the phone number is unavailable, then "Unknown" displays. All Call History items display in order by time (latest to oldest).

You can also dial a number directly from the Call History list.

## <span id="page-51-0"></span>**View Call History**

#### **Procedure**

![](_page_51_Picture_418.jpeg)

- **Step 2** Select **Call History**.
- **Step 3** Scroll and select a call record or call group.
- **Step 4** Press **Exit** to return to the Applications screen.

## <span id="page-51-1"></span>**View Call Record Details**

#### **Procedure**

- **Step 1** If you are on a connected call, press**Show Details** to show the Call Details screen. This screen displays single call information and call duration and updates each second.
- **Step 2** If you are not on a connected call, follow the steps below.
	- a) Press Applications  $\begin{bmatrix} \phi \\ \phi \end{bmatrix}$  and select Call History.
	- b) Select a call record or group and press **Details**.
		- When you are on a call record, you can keep the Navigation pad highlighted to display the call details. **Note**
	- c) Press **Return** to return to the Call History screen.
	- d) Press **Exit** to return to the Applications screen.

## <span id="page-51-2"></span>**Filter Call History**

![](_page_51_Picture_419.jpeg)

## <span id="page-52-0"></span>**Dial From Call History**

If the phone is in idle state, press the down arrow on the Navigation pad to display the On-Hook Dialing screen.

If the phone is not in idle state, perform the following steps.

#### **Procedure**

![](_page_52_Figure_6.jpeg)

## <span id="page-52-1"></span>**Edit Phone Number**

П

![](_page_52_Picture_387.jpeg)

# <span id="page-53-0"></span>**Clear Call History**

#### **Procedure**

- **Step 1** Press **Applications**  $\overrightarrow{G}$  and select **Call History**.
- **Step 2** Select **All Lines** or the required line.
- **Step 3** Press **Clear** and then press **Delete** to delete the call history list.
- **Step 4** Press **Cancel** to go back to the Call History screen.

## <span id="page-53-1"></span>**Delete Call Record**

![](_page_53_Picture_285.jpeg)

![](_page_54_Picture_0.jpeg)

## **Voicemail**

- Voicemail [Overview,](#page-54-0) page 47
- Check for Voice [Messages,](#page-54-1) page 47
- Access [Voicemail,](#page-55-0) page 48
- Listen to Voice [Messages,](#page-55-1) page 48

## <span id="page-54-0"></span>**Voicemail Overview**

Voice messages are stored on your voicemail system. Your company determines the voicemail system your phone uses.

For information about the commands that your voicemail service supports, see the voicemail service user documentation.

## <span id="page-54-1"></span>**Check for Voice Messages**

- **Step 1** Look for the following visual indications:
	- A solid red light on your handset. Set up the visual message waiting lamp using the Self Care Portal.
	- Message icon  $\omega$  on a line. If you have more than 99 new voice messages, a 99+ sign replaces the message count.
- **Step 2** Listen for the stutter tone (if available) from your handset, headset, or speakerphone when you place a call. The stutter tone is line-specific and you hear it only when using the line that has new voice messages. You can set up audible message waiting tones using the Self Care Portal.

#### **Related Topics**

Sign In to Cisco Unified [Communications](#page-39-0) Self Care Portal, on page 32

## <span id="page-55-0"></span>**Access Voicemail**

#### **Procedure**

**Step 1** Press **Messages** .

**Step 2** Follow the voice prompts.

## <span id="page-55-1"></span>**Listen to Voice Messages**

#### **Procedure**

**Step 1** To listen to voice messages, do one of the following:

• Press **Messages** .

• Select a line with a Message icon.

<sup>•</sup> Press the line button and then, **Voicemail ...** 

**Step 2** Follow the prompts to listen to your voice message.

![](_page_56_Picture_0.jpeg)

## **Calling Features**

- [Conference,](#page-56-0) page 49
- Meet Me [Conference,](#page-58-0) page 51
- [Speed](#page-59-0) Dial, page 52
- Do Not [Disturb,](#page-59-1) page 52
- Line [Status,](#page-60-0) page 53
- Malicious Call [Identification,](#page-61-0) page 54
- Cisco [Extension](#page-61-1) Mobility , page 54
- Mobile [Connect,](#page-62-0) page 55
- Hunt [Groups,](#page-64-0) page 57
- [cBarge,](#page-65-0) page 58

## <span id="page-56-0"></span>**Conference**

Conference allows you to talk simultaneously with multiple parties.

When you are on a call, you can use Conference to dial another party and add the party to the call. Alternately, if you have multiple phone lines, you can use Conference to combine calls across two lines.

Before you complete a conference procedure, you can press the Cancel softkey to cancel the procedure. You can also press the Swap softkey to toggle between calls and allowing you to speak privately with each party.

As the conference host, you can remove individual participants from the conference.

### **Add Third Party to Conference**

#### **Procedure**

![](_page_57_Picture_422.jpeg)

### **Combine Calls to Create Conference**

#### **Before You Begin**

You require multiple phone lines to perform this task.

#### **Procedure**

**Step 1** Verify that you have two connected calls and that one of the calls is active (not on hold).

- **Step 2** Press **Conference**.
- **Step 3** Press the line button for the other (held) call. The conference begins. The conference is established on the line with the active call.

### **Swap Between Calls Before Completing Conference**

You can consult privately with the conference and another person, before adding the person into the conference.

#### **Procedure**

![](_page_57_Picture_423.jpeg)

**Step 2** Press **Swap** to toggle between the participant and the conference.

### **View Conference Participants**

You can view the details of the last 16 participants who joined the conference.

#### **Procedure**

While in a conference, press **Show Details** to view a list of participants. When you place a call to another party and the person that you called creates a conference with a third phone, the **Show Details** softkey displays only for the person who created the conference. **Note**

## **Remove Conference Participant**

#### **Procedure**

**Step 1** While you are in a conference, press **Details** to view a list of participants. **Step 2** Highlight the participant that you want to remove, then press **Remove**.

## <span id="page-58-0"></span>**Meet Me Conference**

Meet Me allows you to call a predetermined number at a scheduled time to host or join a Meet Me conference.

The Meet Me conference begins when the host connects. Participants who call the conference before the host has joined hear a busy tone and must dial again.

The conference ends when all participants hang up; the conference does not automatically end when the host disconnects.

### **Host Meet Me Conference**

- **Step 1** Obtain a Meet Me phone number from your system administrator.
- **Step 2** Distribute the Meet Me phone number to participants.
- **Step 3** When you are ready to start the meeting, lift the handset to get a dial tone and then press **Meet Me**.
- **Step 4** Dial the Meet Me phone number.

### **Join Meet Me Conference**

#### **Procedure**

![](_page_59_Picture_572.jpeg)

**Step 2** If you hear a busy tone, the host has not yet joined the conference. In this case, hang up and try your call again.

## <span id="page-59-0"></span>**Speed Dial**

Speed Dial allows you to press a button and enter a preset code to place a call. Before you can use Speed Dial features on your phone, you must set up speed-dial on your Self Care Portal.

Depending on setup, your phone can support these Speed Dial features:

- Speed-dial buttons: Allow you to quickly dial a phone number from one or more line buttons that are set up for speed dialing.
- If your system administrator has set up the Line Status feature, you can monitor the status of a speed-dial line by using the line status indicators.

#### **Related Topics**

Sign In to Cisco Unified [Communications](#page-39-0) Self Care Portal, on page 32

### **Place Call Using Speed-Dial Codes**

Before you can use speed-dial codes on your phone, you must set up the codes on the Self Care Portal.

#### **Procedure**

**Step 1** To place a call using speed-dial code while on-hook, enter the speed-dial code and press **Speed Dial**.

<span id="page-59-1"></span>**Step 2** To place a call using speed-dial while off-hook, perform these steps:

- a) Lift the handset and press **Speed Dial**.
- b) Enter the speed-dial code and press **Speed Dial** again to complete the call.

## **Do Not Disturb**

Do Not Disturb (DND) allows you to turn off one of the following incoming call indicators:

• The ringer on your phone

• The ringer and any visual notification that you have an incoming call

When DND is enabled, your incoming calls forward to another number, such as your voicemail, if it is set up and the call is not saved or listed in your Call History.

The DND feature affects all lines on a phone. The feature does not affect intercom or 911 calls.

You can change your DND options from the Self Care Portal. For information on customizing your Do Not Disturb options, see the *Cisco Unified Communications Self Care Portal User Guide*, located at [http://](http://www.cisco.com/en/US/products/sw/voicesw/ps556/products_user_guide_list.html) [www.cisco.com/en/US/products/sw/voicesw/ps556/products\\_user\\_guide\\_list.html.](http://www.cisco.com/en/US/products/sw/voicesw/ps556/products_user_guide_list.html)

### **Turn DND On and Off**

#### **Procedure**

- **Step 1** Press **DND** to turn on DND. Visual confirmation displays briefly.
- **Step 2** Press **DND** again to turn off DND. Visual confirmation displays briefly.

## <span id="page-60-0"></span>**Line Status**

Line status indicators allow you to view the state of a phone line that is associated with a speed-dial button. For more information, contact your system administrator.

Line status indicators show the state of a line.

![](_page_60_Picture_475.jpeg)

Line status indicators can be set up on speed-dial buttons by your system administrator and can be used with these features:

#### **Speed Dial**

Allows you to monitor the status of (and dial) a specific number on a speed-dial button. If the monitored line is unavailable, the Line Status button changes to a normal speed-dial button.

#### **Directed Call Park**

Allows you to monitor the line status of and dial a Directed Call Park number on a speed-dial button.

#### **Call Pickup**

Allows you to monitor the line status of (and pick up a ringing call on) a ringing call on a speed-dial button.

Your phone can play an audible alert when a call rings on the monitored line. For more information, contact your system administrator.

## <span id="page-61-0"></span>**Malicious Call Identification**

Malicious Call Identification (MCID) allows you to identify an active call as suspicious, which initiates a series of automated tracking and notification messages.

### **Trace Suspicious Call**

#### **Procedure**

Press **MCID** to send a silent notification message to your system administrator. When the silent notification message is sent, your phone provides both a visual and audible confirmation.

## <span id="page-61-1"></span>**Cisco Extension Mobility**

Cisco Extension Mobility allows you to temporarily configure a Cisco IP Phone as your own. After you sign in to Cisco Extension Mobility, the phone displays the message Resetting and then Registering. The reset enables the phone to adopt your user profile, including your phone lines, features, established services, and web-based settings. For more information, contact your system administrator.

### **Enable Extension Mobility**

#### **Procedure**

![](_page_62_Picture_547.jpeg)

## <span id="page-62-0"></span>**Mobile Connect**

Mobile Connect allows you to use your mobile phone to handle calls that are associated with your desk phone number.

When using Cisco Mobile Connect, you must add your mobile and other phones that you want to use to make and receive calls using the same directory numbers as your desk phone. These phones are called remote destinations. You can also define access lists to restrict or allow calls from certain numbers to be sent to your mobile phone.

When you enable Mobile Connect:

- Your desk phone and remote destinations (your mobile phones) receive calls simultaneously.
- When you answer the call on your desk phone, the remote destinations stop ringing, are disconnected, and display a missed call message.
- When you answer the call on one remote destination, the other remote destinations and desk phone stop ringing and are disconnected, and a missed call message is shown on the other remote destinations.
- When you answer the call on one remote destination and then switch the call to a Cisco Unified device thatshareslines, the Cisco Unified devicesthatshare the same line display a Remote In Use message.

Π

### **Enable Mobile Connect**

![](_page_63_Picture_266.jpeg)

### **Turn Mobile Connect On or Off for All Remote Destinations from Desk Phone**

#### **Procedure**

**Step 1** Press Mobility or To Mobile to display the current remote destination status (Enabled or Disabled).

**Step 2** Press **Select** to change the status.

**Step 3** Press **Exit**.

## **Switch Desk Phone Call to Mobile Phone**

#### **Procedure**

**Step 1** Press **Mobility**.

![](_page_63_Picture_267.jpeg)

### **Switch Mobile Call to Desk Phone**

#### **Procedure**

![](_page_64_Picture_593.jpeg)

### **Hand Off Call from Mobile Phone to Desk Phone**

#### **Procedure**

![](_page_64_Picture_594.jpeg)

- **Step 2** Hang up the call on your mobile phone to disconnect the mobile phone, but not the call.
- **Step 3** Press the **Answer** softkey on your desk phone within 10 seconds and start talking on the desk phone. For more information, contact your system administrator. The Cisco Unified devices that share the same line display a Remote In Use message.

## <span id="page-64-0"></span>**Hunt Groups**

Hunt Groups are used to share the call load in organizations that receive a large number of incoming calls.

Your system administrator sets up a hunt group with a series of directory numbers. When the first directory number in the hunt group is busy, the system hunts for the next available directory number in the group and directs the call to that phone.

If you are a member of a hunt group, you sign in to a hunt group when you want to receive calls, and you sign out of the hunt group when you want to prevent calls from ringing on your phone.

### **Sign In and Out of Hunt Group**

Signing out of a hunt group does not prevent direct calls from ringing your phone.

#### **Procedure**

**Step 1** Press **Hunt Group** to sign in. Visual confirmation displays briefly.

I

**Step 2** Press **Hunt Group** again to sign out.

## **Display Queue Statistics**

Use the queue statistics to check the status of the hunt group queue.

#### **Procedure**

![](_page_65_Picture_232.jpeg)

**Step 3** To exit, press **Exit**.

## <span id="page-65-0"></span>**cBarge**

The cBarge feature allows you to create a standard (ad hoc) conference by adding yourself to a call on a shared line.

## **Join Conference on Shared Line**

#### **Procedure**

Press the line button of the shared line that is in use. If Privacy is enabled, you cannot add yourself to the shared line.

![](_page_66_Picture_0.jpeg)

## **Advanced Operations**

- Call [Functions,](#page-66-0) page 59
- Feature Buttons and [Softkeys,](#page-68-0) page 61
- [Survivable](#page-70-0) Remote Site Telephony Overview, page 63

## <span id="page-66-0"></span>**Call Functions**

This section provides information about some of the advanced call functions that are available on Cisco IP Phones.

### **Agent Greeting**

Agent Greeting allows you to create and update a prerecorded greeting that plays at the beginning of a call, such as a customer call, before you begin the conversation with the caller. You can prerecord a single greeting or multiple greetings as needed.

When a customer calls, both parties hear the prerecorded greeting. You can remain on mute until the greeting ends or answer the call over the greeting.

For more information, contact your system administrator.

### **Answer**

Pressing **Answer** allows you to answer the call if there is only one incoming call. But if there are several incoming calls, pressing **Answer** will give you a list of the callers, and you can determine which one to answer. Incoming calls are given priority over Held or Park Reversion calls. The Answer button setup depends on your call-handling needs and work environment .This feature is set up for users who have multiple lines. For more information, contact your system administrator.

When you get a call, you see a notification window on the phone screen, called a call toast. The call toast remains visible for a preset amount of time. For more information, contact your system administrator.

If an incoming call has been call forwarded from another phone, you may see additional information to identify that the call has been forwarded. Additional information can identify the caller details. For more information, contact your system administrator.

When you receive a call, the phone number that displays on the screen contains the string of digits that you can dial to contact the caller. The digit string can contain the following digits, if required:

- Code to obtain an outside line (for example, if you have to dial 9)
- Long-distance code
- Area code
- City code
- Telephone number

The phone saves the complete digit string in the call history, and you can save the number in your Personal Address Book.

### <span id="page-67-1"></span>**Client Matter Code**

Your administrator may require that you enter a Client Matter Code (CMC) after you dial a phone number. The CMC can be used for accounting or billing codes. For more information, contact your system administrator.

When you need to enter a CMC, the phone displays Enter Client Matter Code, the dialed number changes to "\*\*\*\*\*\*\*\*", and you hear a special tone. Enter the CMC for the call using the keypad.

#### **Related Topics**

Forced [Authorization](#page-67-0) Code, on page 60

### <span id="page-67-0"></span>**Forced Authorization Code**

Your administrator may require that you enter a Forced Authorization (FACC) after you dial a phone number. The FAC controls access to phone numbers. For more information, contact your system administrator.

When you need to enter an FAC, the phone displays Enter Authorization Code, the dialed number changes to "\*\*\*\*\*\*\*\*", and you hear a special tone. Enter the FAC for the call using the keypad. For security reasons, the phone displays a "\*" instead of the number entered.

#### **Related Topics**

Client [Matter](#page-67-1) Code, on page 60

### **Secure and Nonsecure Indication Tones**

When a phone is configured as secure (encrypted and trusted), it can be given a "protected" status. After a phone is protected, it can be configured to play an indication tone at the beginning of a call.

You will hear these secure or nonsecure indication tones only on protected phones. If the overall call status changes during the call, the protected phone plays the appropriate tone.

When the Play Secure Indication Tone option is enabled (True), the following circumstances determine the type of tone the protected phone plays:

- If end-to-end secure media is established and the call status is secure, the phone plays the secure indication tone (three long beeps with pauses)
- If end-to-end nonsecure media is established and the call status is not secure, the phone plays the nonsecure indication tone (six short beeps with brief pauses)
- When the Play Secure Indication Tone option is disabled, no tone plays.

For more information, contact your system administrator.

### **Shared Lines**

Shared lines allow you to use one phone number for multiple phones.

You might have a shared line if you have multiple phones and want one phone number, if you share call-handling tasks with coworkers, or if you handle calls on behalf of a manager.

For example, if you share a line with a coworker:

- When a call comes in on the shared line:
	- Your phone rings and the line button flashes amber.
	- Your coworker's phone rings and the line button flashes amber.
- If you answer the call:
	- ◦Your line button turns green.
	- ◦Your coworker's line button turns red.

When the line button is red, that line cannot be used to barge in on the call or used to make another call.

- If you put the call on hold:
	- ◦Your line button flashes green.
	- ◦Your coworker's line button flashes red.

When the line button flashes red, your coworker can pick up the call.

Your call history shows the status for all calls for shared lines. For example, if a call rings on a shared line and you answer the call, your coworkers who share the line will see that the call was answered remotely. Your call history identifies calls that were Placed, Received, Remote Placed, Remote Received, or Missed.

## <span id="page-68-0"></span>**Feature Buttons and Softkeys**

This table provides information about some of the features that are available on dedicated feature buttons, and some of the features that your system administrator sets up either on programmable feature buttons or softkeys.

 $\overline{\phantom{a}}$ 

For more information, contact your system administrator.

#### **Table 1: Feature Access**

![](_page_69_Picture_228.jpeg)

![](_page_70_Picture_387.jpeg)

## <span id="page-70-0"></span>**Survivable Remote Site Telephony Overview**

If communication between your phone and the Cisco Unified Communications Manager is interrupted, you receive an alert message on your phone. If you are on an active call, the call remains established, and you enter a failover situation. The Survivable Remote Site Telephony (SRST) feature handles this failover.

While in failover, all the features of your phone are not available. The following table describes typical feature and feature availability, although not all the features may be supported on your phone. For more information, contact your system administrator.

When your phone loses connectivity, your phone may display a message like this:

Service interruption.

| <b>Feature</b>                    | <b>Supported</b> | <b>Notes</b>                                  |
|-----------------------------------|------------------|-----------------------------------------------|
| New Call                          | Yes              |                                               |
| End Call                          | Yes              |                                               |
| Redial                            | Yes              |                                               |
| Answer                            | Yes              |                                               |
| Hold                              | Yes              |                                               |
| Resume                            | Yes              |                                               |
| Conference                        | Yes              |                                               |
| Conference to Active Calls (Join) | No               | The Active Calls softkey is not<br>displayed. |

**Table 2: Feature Support During Failover**

 $\mathbf I$ 

![](_page_71_Picture_341.jpeg)
$\overline{\phantom{a}}$ 

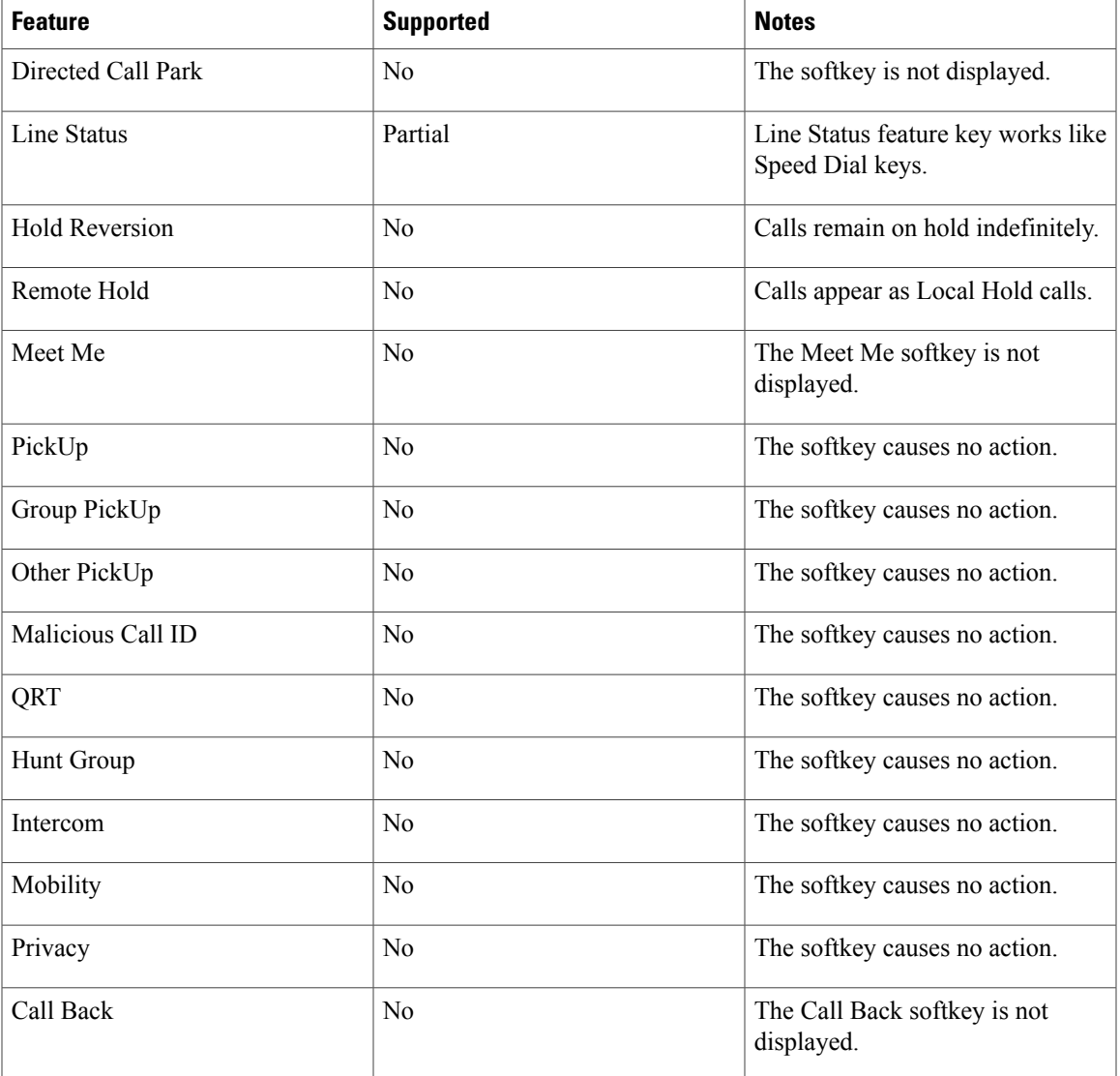

T

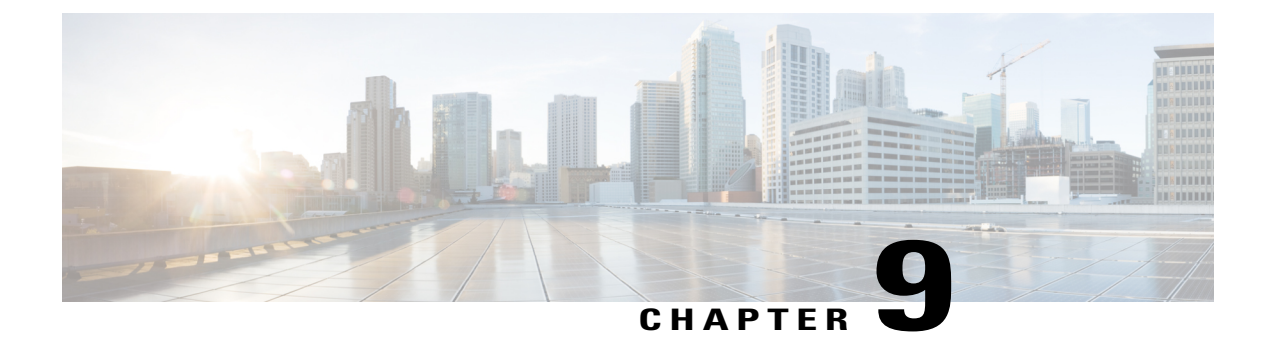

# **Preferences**

- Adjust [Brightness,](#page-74-0) page 67
- Adjust Headset [Sidetone,](#page-74-1) page 67
- Change [Ringtone,](#page-75-0) page 68
- Line [Settings,](#page-75-1) page 68
- Phone [Services](#page-76-0), page 69

# <span id="page-74-0"></span>**Adjust Brightness**

### **Procedure**

I

- **Step 1** Press **Applications** .
- **Step 2** Select **Preferences**.
- **Step 3** Select **Brightness**.
- **Step 4** Use the left and right arrows on the Navigation pad to adjust the brightness.
- **Step 5** Press Save to set the brightness, or press Cancel to exit.

# <span id="page-74-1"></span>**Adjust Headset Sidetone**

If your system administrator has set the Headset Sidetone Controls feature for your phone, you can specify the volume of your headset from your phone.

**Procedure Step 1** Press **Applications** . **Step 2** Select **Preferences**. **Step 3** Select **Headset Sidetone**. **Step 4** Select one of the following sidetone levels: • High • Normal • Low • Off **Step 5** Press **Return** to return to the Preferences screen.

## <span id="page-75-0"></span>**Change Ringtone**

You can customize how your phone indicates an incoming call. You can also adjust the ringer volume for your phone.

#### **Procedure**

- **Step 1** Press **Applications**  $\bullet$
- **Step 2** Select **Preferences**.
- **Step 3** Select **Ringtone**.
- **Step 4** Select the required ringtone.
- **Step 5** Press **Play** to play the ringtone.
- **Step 6** Press **Set** to select the ringtone.
- **Step 7** Press **Apply** to confirm your selection, or press **Cancel** to go back to the Ringtone screen.
- <span id="page-75-1"></span>**Step 8** Press **Return** to the Preferences screen.

## **Line Settings**

Line settings affect a specific phone line (directory number) on your phone. Line settings can include call forwarding, visual and audio message-waiting indicators, voice-message indicators, ring patterns, and other line-specific settings.

You can change your line settings using the Cisco Unified Communications Self Care Portal. For information, see the *Cisco Unified Communications Self Care Portal User Guide*, located at [http://www.cisco.com/en/US/](http://www.cisco.com/en/US/products/sw/voicesw/ps556/products_user_guide_list.html) [products/sw/voicesw/ps556/products\\_user\\_guide\\_list.html](http://www.cisco.com/en/US/products/sw/voicesw/ps556/products_user_guide_list.html).

## <span id="page-76-0"></span>**Phone Services**

Phone services can include special phone features, network data, and web-based information (such as stock quotes and movie listings). You must subscribe to a phone service using the Self Care Portal before you access it on your phone.

For more information, contact your system administrator.

If only one service is set up, the service opens by default. If more than one service is set up, select an option from the menu.

Select a service by using one of these feature buttons:

(Feature button that your system administrator sets up)

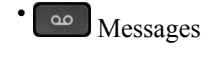

•

•

•

- Applications
- m **Contacts**

For information on Cisco Unified Communications Self Care Portal, see the *Cisco Unified Communications Self Care Portal User Guide*, located at [http://www.cisco.com/en/US/products/sw/voicesw/ps556/products\\_](http://www.cisco.com/en/US/products/sw/voicesw/ps556/products_user_guide_list.html) [user\\_guide\\_list.html.](http://www.cisco.com/en/US/products/sw/voicesw/ps556/products_user_guide_list.html)

I

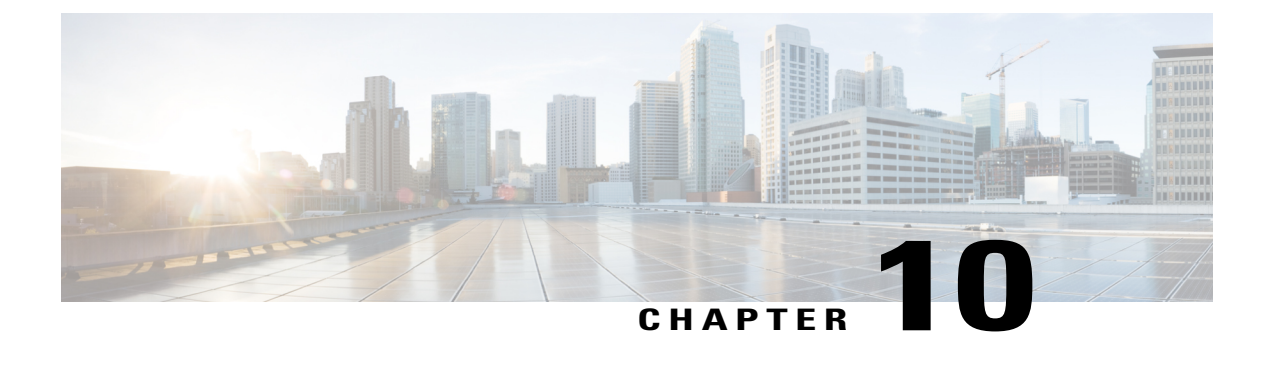

# **Frequently Asked Questions**

• [Frequently](#page-78-0) Asked Questions, page 71

# <span id="page-78-0"></span>**Frequently Asked Questions**

The following section describes the FAQs.

#### **Why don**'**t I see the icons shown in the documentation on my phone screen?**

Many of the phone screen icons are applicable only to the Cisco IP Phone 7841.

### **Can I use the second line on my Cisco IP Phone 7821 as a feature button?**

Yes. If you do not require two phone lines, your system administrator can set up a feature on your second line.

#### **How do I resume a call that is on hold?**

To resume a call, press the Hold button or Resume softkey.

#### **Why does my phone not wake up?**

If your system administrator has set up your phone for EnergyWise, the phone may be sleeping (powered down). Your system administrator sets your phone to sleep at a certain time and wake (power up) at a certain time. Your phone will wake up at the time set by your system administrator. You can press the Select button to wake your phone up. See your system administrator to have the sleep and wake up times changed.

### **What do four rings in succession mean?**

The phone is notifying you that your phone will power down (sleep) soon to conserve energy (the EnergyWise feature). Your system administrator sets your phone to sleep at a certain time and wake (power up) at a certain time. Your phone will wake up at the time set by your system administrator. See your system administrator to have the sleep and wake up times changed.

### **What do I do if my phone displays the message Security Error?**

Your phone firmware has identified an internal error. Try unplugging the phone from the power source, wait one minute, and then plug the phone back in. If the message persists, contact your system administrator.

T

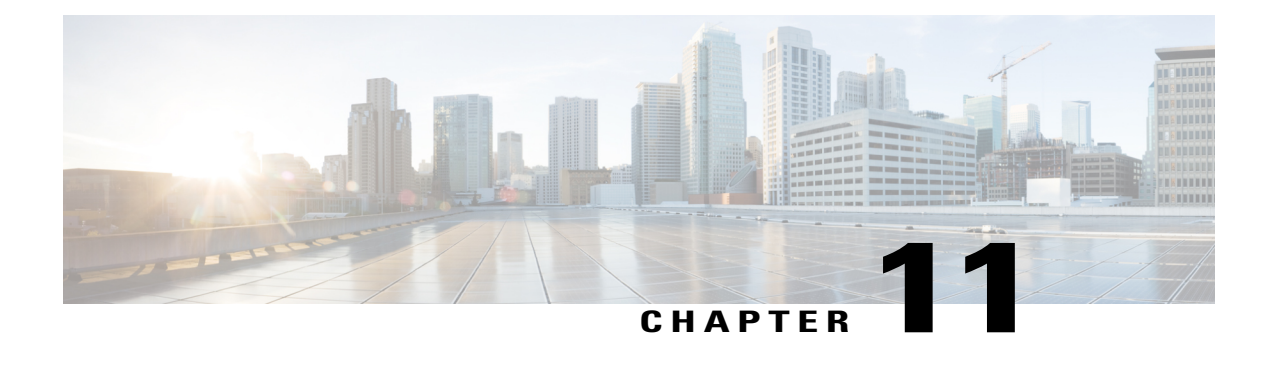

# **Troubleshooting**

- Conference Button and Softkey [Unresponsive,](#page-80-0) page 73
- Meet Me [Conference](#page-80-1) Busy Tone, page 73
- Cannot Sign In to Personal [Directory,](#page-81-0) page 74
- No Caller ID on [Remote](#page-81-1) Hold, page 74
- [Cannot](#page-81-2) Access Self Care Portal, page 74
- Security Error [Message,](#page-82-0) page 75

## <span id="page-80-0"></span>**Conference Button and Softkey Unresponsive**

### **Problem**

You have set up a conference call, but the Conf softkey is not available and the Conference button is unresponsive.

### **Possible Cause**

You have reached the maximum number of conference participants.

### **Solution**

Ask one of the participants to drop, or drop a conference participant.

## <span id="page-80-1"></span>**Meet Me Conference Busy Tone**

### **Problem**

You hear a busy tone after you dial into a Meet Me conference.

### **Possible Cause**

The conference host has not yet joined the conference.

### **Solution**

Try calling back again.

# <span id="page-81-0"></span>**Cannot Sign In to Personal Directory**

### **Problem**

You are unable to sign in to your personal directory.

#### **Possible Cause**

- You are using your password to sign in, not your personal identification number (PIN).
- Your PIN needs to be reset.

### **Solution**

- Use your PIN, not your password.
- Contact your system administrator.

# <span id="page-81-1"></span>**No Caller ID on Remote Hold**

#### **Problem**

You have a shared line on your Cisco IP Phone 7821 and cannot see the caller ID when the remote line is on hold.

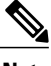

**Note** This is applicable to the Cisco IP Phone 7821 only.

#### **Possible Cause**

This works as designed.

#### **Solution**

None.

# <span id="page-81-2"></span>**Cannot Access Self Care Portal**

### **Problem**

You are unable to access your Self Care Portal.

Г

### **Possible Cause**

Your password needs to be reset or your administrator may have changed your access to the pages.

### **Solution**

Contact your system administrator.

# <span id="page-82-0"></span>**Security Error Message**

### **Problem**

Your phone displays Security Error.

### **Cause**

Your phone firmware has identified an internal error.

### **Solution**

If the message persists, contact your system administrator.

T

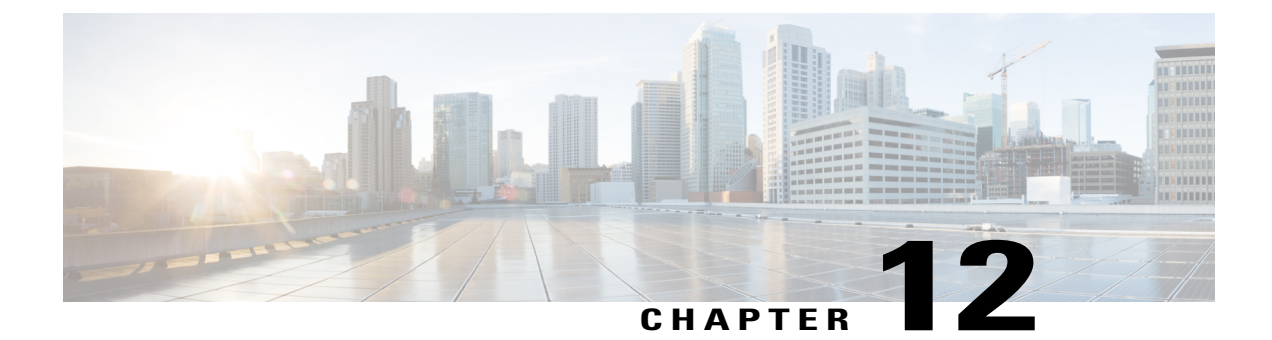

# **Product Safety and Security**

- Safety and [Performance](#page-84-0) Information, page 77
- FCC [Compliance](#page-85-0) Statements, page 78
- Cisco Product Security [Overview,](#page-86-0) page 79

## <span id="page-84-0"></span>**Safety and Performance Information**

### **Power Outage**

Power outages and other devices can affect your Cisco IP Phone.

Your access to emergency service through the phone requires that the phone receive power. If a power interruption occurs, Service and Emergency Calling Service dialing will not function until power is restored. In case of a power failure or disruption, you may need to reset or reconfigure the equipment before you can use the Service or Emergency Calling Service dialing.

### **External Devices**

We recommend using good-quality external devices, such as headsets, cables, and connectors, that are shielded against unwanted radio frequency (RF) and audio frequency (AF) signals.

**Note**

Not all Cisco IP Telephony products support external devices, cords or cables. For more information, consult the documentation for your phone.

Depending on the quality of these devices and their proximity to other devices, such as mobile phones or two-way radios, some audio noise may still occur. In these cases, Cisco recommends that you take one or more of these actions:

- Move the external device away from the source of the RF or AF signals.
- Route the external device cables away from the source of the RF or AF signals.
- Use shielded cables for the external device, or use cables with a better shield and connector.
- Shorten the length of the external device cable.
- Apply ferrites or other such devices on the cables for the external device.

Cisco cannot guarantee the performance of external devices, cables, and connectors.

**Caution**

In European Union countries, use only external speakers, microphones, and headsets that are fully compliant with the EMC Directive [89/336/EC].

### **Bluetooth Wireless Headset Performance**

The Cisco IP Phones support Bluetooth Class 2 technology when the headsets support Bluetooth. Bluetooth enables low-bandwidth wireless connections within a range of 30 feet (10 meters). The best performance is in the 3- to 6-foot (1- to 2-meter) range. You can connect up to five headsets, but only the last one connected is used as the default.

Because there can be potential interference issues, Cisco recommends that you move 802.11b/g devices, Bluetooth devices, microwave ovens, and large metal objects away from the wireless headset.

For a Bluetooth wireless headset to work, it does not need to be within direct line-of-sight of the phone, but some barriers, such as walls or doors, and interference from other electronic devices, can affect the connection.

### <span id="page-85-0"></span>**Power Information**

Connect your Cisco IP phone to your LAN using a CAT 5e Ethernet cable to enable full functionality of your Cisco IP phone. If your Ethernet port is equipped with Power over Ethernet (PoE), your Cisco IP phone can be powered through the LAN port. Do not extend the LAN Ethernet cable outside the building.

### **FCC Compliance Statements**

The Federal Communications Commission requires compliance statements for the following:

### **FCC Part 15.21 Statement**

Changes or modifications not expressly approved by the party responsible for compliance could void the user's authority to operate the equipment.

### **FCC RF Radiation Exposure Statement**

This equipment complies with FCC radiation exposure limits set forth for an uncontrolled environment. End users must follow the specific operating instructions for satisfying RF exposure compliance. This transmitter must be at least 20 cm from the user and must not be collocated or operating in conjunction with any other antenna or transmitter.

### **FCC Receivers and Class B Digital Statement**

This product has been tested and complies with the specifications for a Class B digital device, pursuant to Part 15 of the FCC Rules. These limits are designed to provide reasonable protection against harmful interference in a residential installation. This equipment generates, uses, and can radiate radio frequency energy and, if not installed and used according to the instructions, may cause harmful interference to radio communications. However, there is no guarantee that interference will not occur in a particular installation.

If this equipment does cause harmful interference to radio or television reception, which is found by turning the equipment off and on, the user is encouraged to try to correct the interference by one or more of the following measures:

- Reorient or relocate the receiving antenna
- Increase the separation between the equipment or devices
- Connect the equipment to an outlet other than the receiver's
- Consult a dealer or an experienced radio/TV technician for assistance

## <span id="page-86-0"></span>**Cisco Product Security Overview**

This product contains cryptographic features and is subject to United States and local country laws governing import, export, transfer, and use. Delivery of Cisco cryptographic products does not imply third-party authority to import, export, distribute, or use encryption. Importers, exporters, distributors, and users are responsible for compliance with U.S. and local country laws. By using this product you agree to comply with applicable laws and regulations. If you are unable to comply with U.S. and local laws, return this product immediately.

Further information regarding U.S. export regulations may be found at [http://www.bis.doc.gov/index.php/](http://www.bis.doc.gov/index.php/regulations/export-administration-regulations-ear) [regulations/export-administration-regulations-ear.](http://www.bis.doc.gov/index.php/regulations/export-administration-regulations-ear)

 $\mathbf I$ 

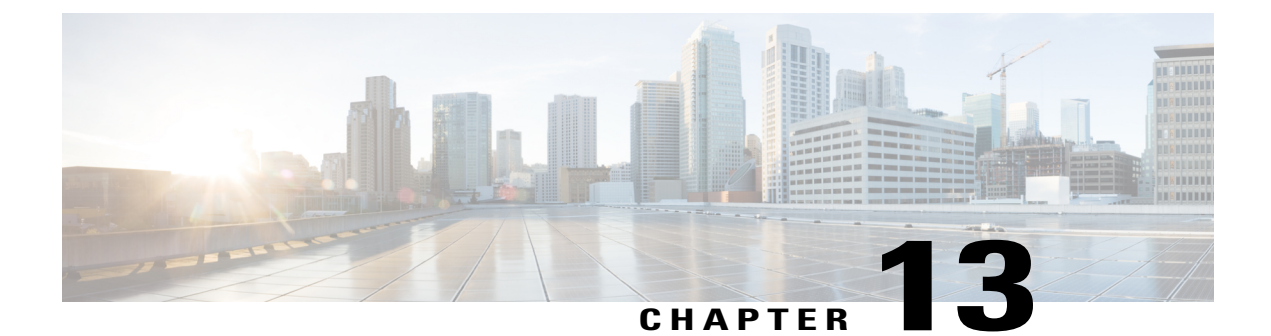

# **Warranty**

Г

• Cisco One-Year Limited [Hardware](#page-88-0) Warranty Terms, page 81

# <span id="page-88-0"></span>**Cisco One-Year Limited Hardware Warranty Terms**

Special terms apply to your hardware warranty and services that you can use during the warranty period.

Your formal Warranty Statement, including the warranties and license agreements applicable to Cisco software, is available on Cisco.com at the following URL: <http://www.cisco.com/go/hwwarranty>.

 $\mathbf I$